## **GUIA DO USUÁRIO**

# L I N H A **P O D**

App Mobile | PODs | Nuvem | PC Tool **2020**

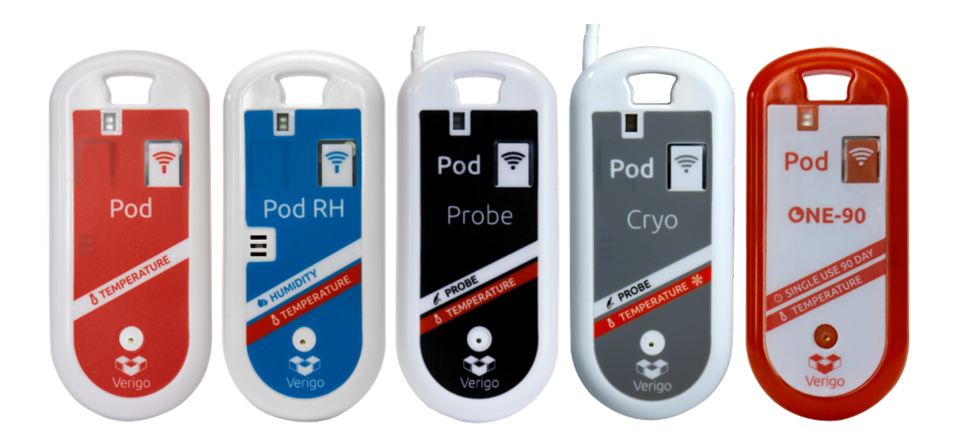

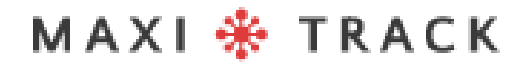

MaxiTrack Sensors

info@maxitracksensors.com| www.maxitracksensors.com

# SUMÁRIO

#### COMEÇANDO

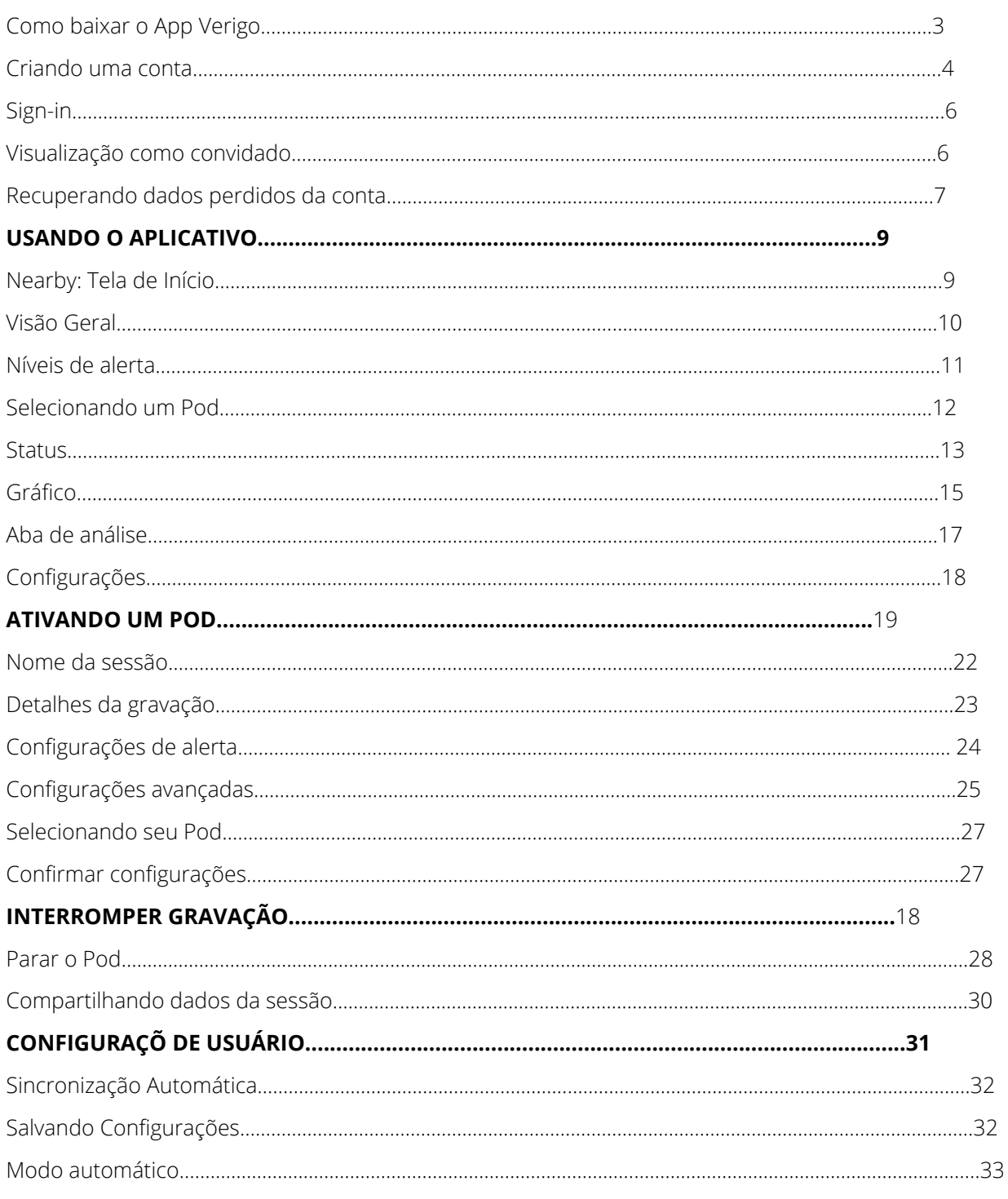

## MAXI \* TRACK

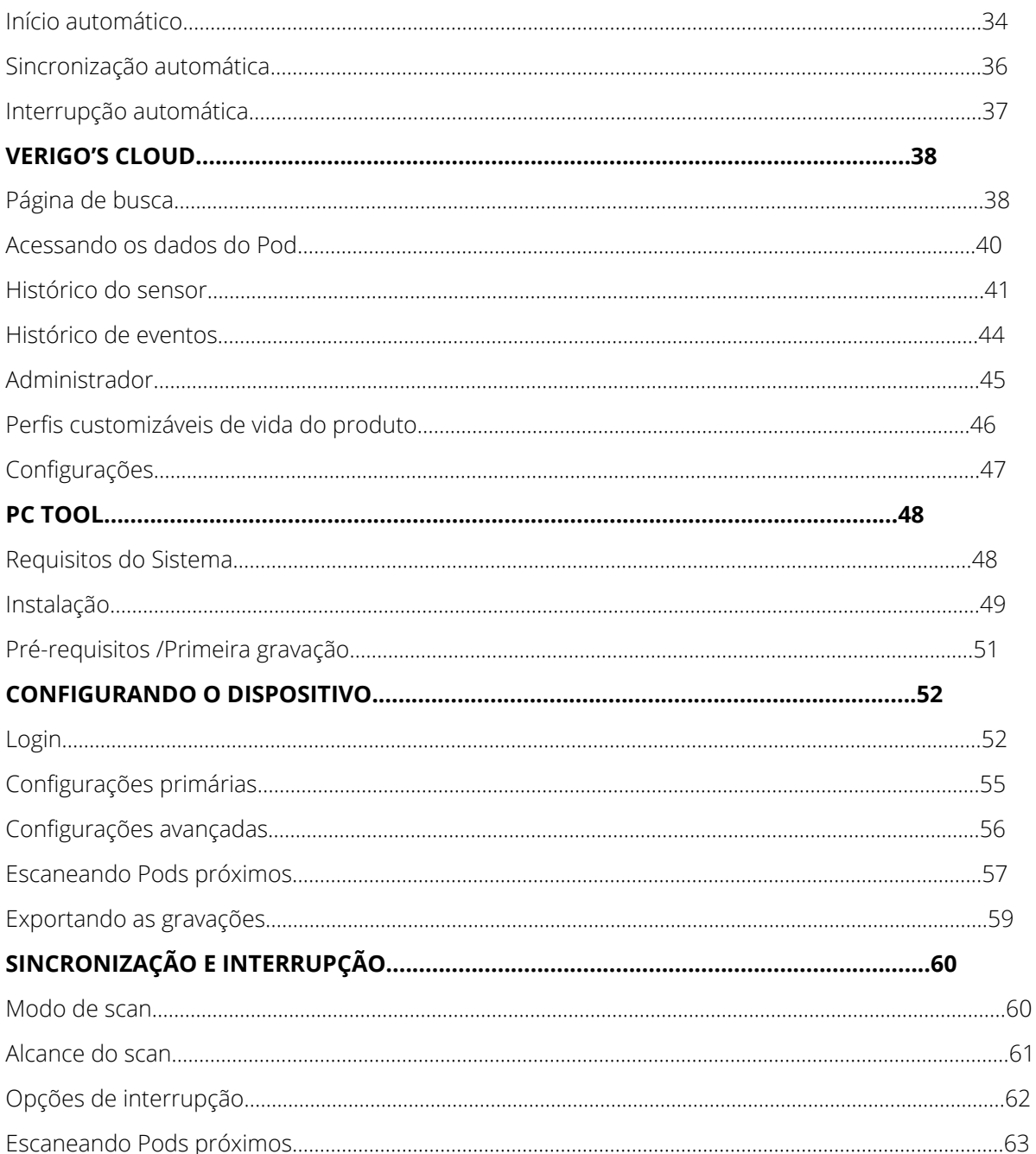

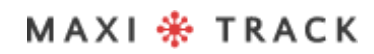

## COMO BAIXAR O APP VERIGO **COMEÇANDO**

Para interagir e visualizar os dados registrados do seu Pod, você precisará fazer o download do aplicativo Verigo gratuito da Apple App Store® para iOS ™ ou Google Play Store ™ para Android ™.

Você também pode visitar o site da Verigo no seu dispositivo móvel para obter um link direto para o aplicativo na App Store ou Google Play Store.

- Navegue até a Apple App Store ou Google Play Store no seu dispositivo móvel 1.
- 2.Na barra de pesquisa, digite "Verigo". Baixe e Instale o Aplicativo.
- 3.Abra o aplicativo

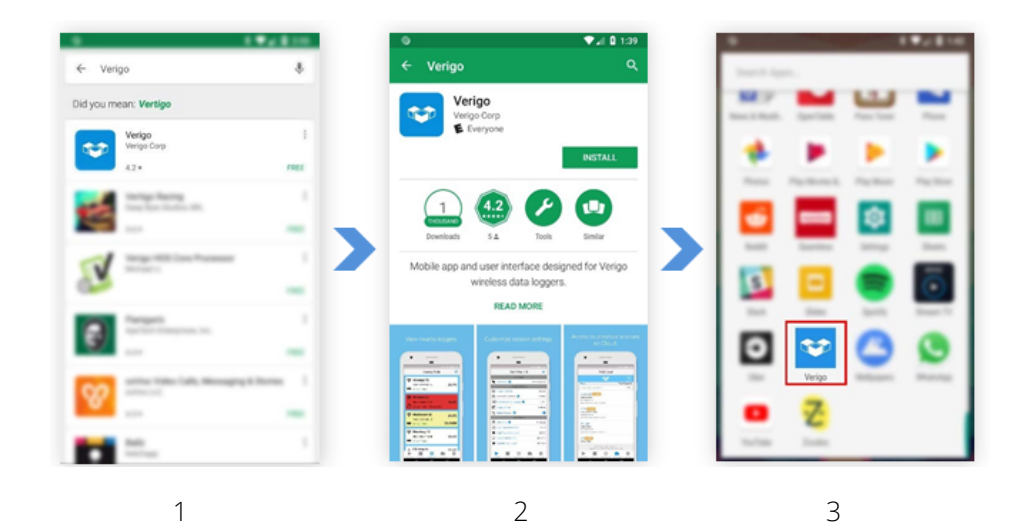

## CRIANDO UMA CONTA **COMEÇANDO**

Antes de registrar uma conta verifique se a sua empresa já está registrada e entre em contato com o administrador para criar uma conta na empresa.

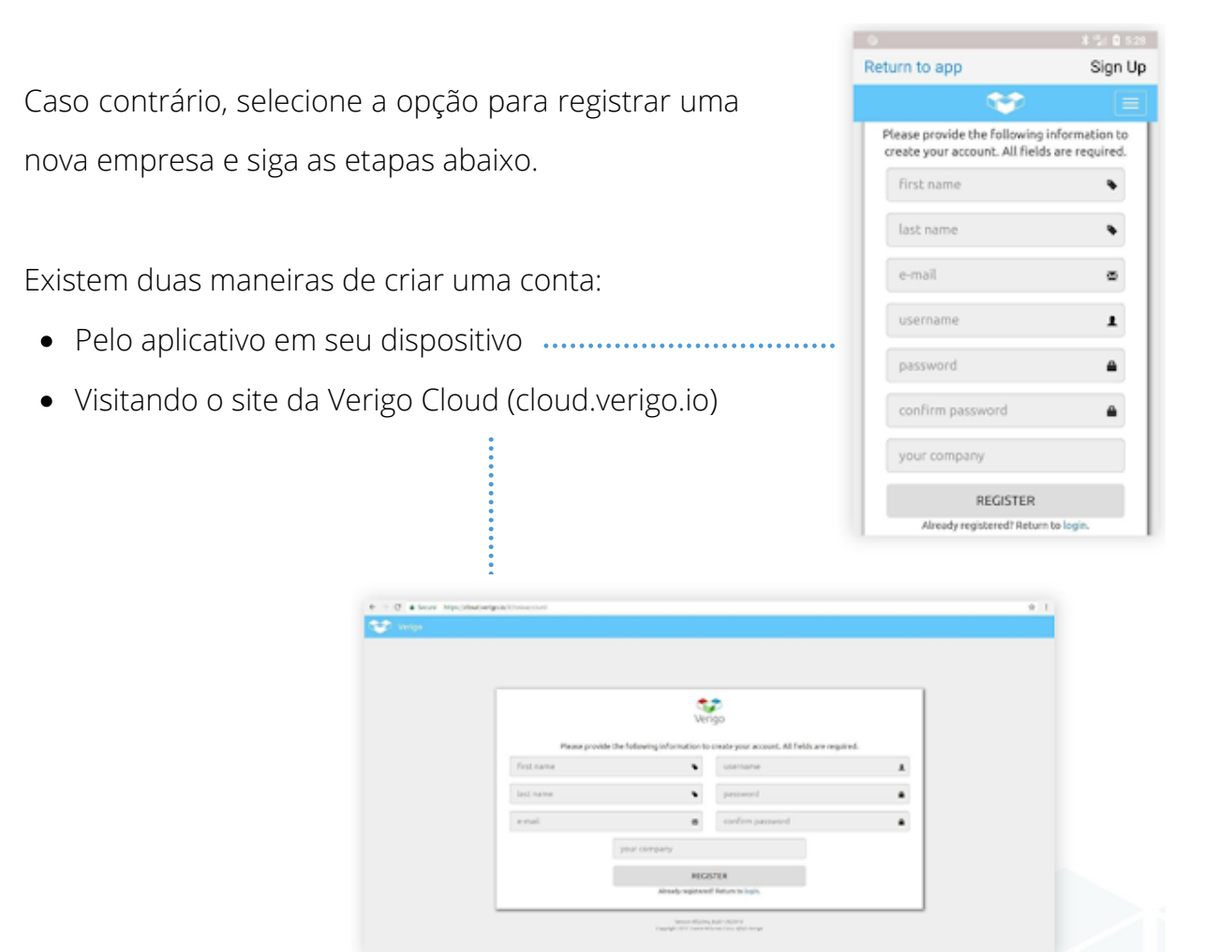

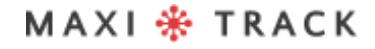

MaxiTrack Sensors

Para registrar uma nova conta corporativa no Verigo usando o aplicativo móvel, preencha todas as informações necessárias nas caixas de texto:

- Primeiro nome  $\bullet$
- Último nome  $\bullet$
- Endereço de e-mail para validação e recuperação de informações da conta
- Nome de usuário para fazer login no aplicativo móvel e em nuvem da Verigo
- Senha para fazer login no aplicativo móvel e em nuvem da Verigo. A senha deve ter pelo menos oito (8) caracteres e conter pelo menos uma letra maiúscula, uma letra minúscula e um número.
- Confirmação da senha
- O nome da empresa que está registrando

### **COMEÇANDO**

## SIGN-IN & VISUALIZAÇÃO C OMO C O N V I D A D O

#### **SIGN-IN**

Para interagir e gerenciar os Pods próximos, basta inserir as credenciais da sua conta.

- Digite seu nome de usuário na primeira caixa de texto onde se lê "Username".
- Digite sua senha na segunda caixa de texto onde diz "Password".
- Depois de inserir suas informações, toque no botão Login.

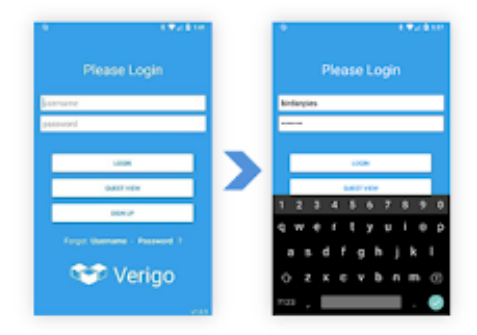

### **VISUALIZAÇÃO COMO CONVIDADO**

Você não precisa ter uma conta para visualizar os Pods próximos. Se você simplesmente deseja ver a leitura atual, basta selecionar a opção "Guest View" na tela de login.

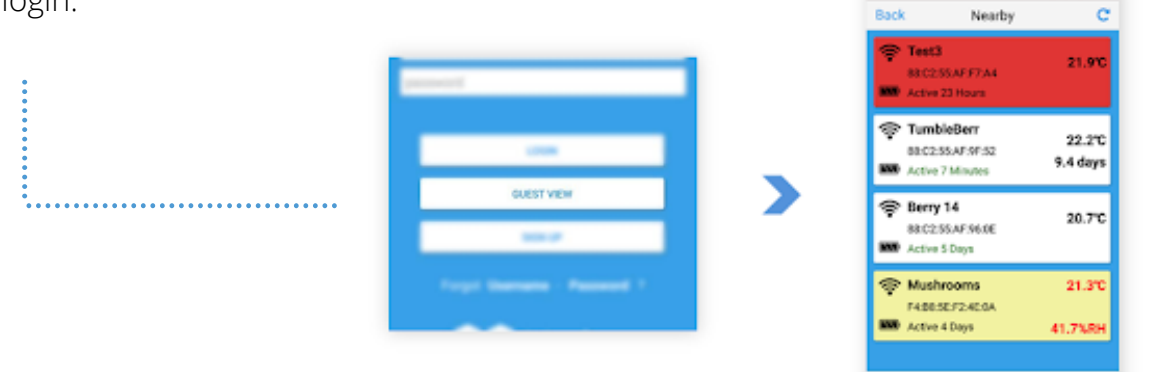

"A Guest View" permite visualizar os Pods sem ter uma conta registrada.

No entanto, você não poderá iniciar, parar e visualizar toda a sessão de dados de seus Pods nesse modo.

Pressione **"GUEST VIEW"** na tela de login para ver os Pods próximos.

Guest View

MaxiTrack Sensors info@maxitracksensors.com| www.maxitracksensors.com

## **COMEÇANDO**

## RECUPERANDO DADOS PERDIDOS DA CONTA

Se você não se lembrar do seu nome de usuário ou senha, existem duas maneiras para recuperar e redefinir as credenciais da sua conta. Você pode fazê-lo pelo aplicativo mobile ou visitar a página inicial da Verigo Cloud na Web.

Siga estes passos caso esteja tentando recuperar pelo aplicativo:

- 1. Toque em SIGN UP na tela inicial;
- 2. Toque em LOGIN na parte inferior da página;
- 3. Escolha quais informações você deseja recuperar.
	- a. Toque no botão "Forgot Password?" se você estiver tentando redefinir sua senha;

b. Toque no botão "Forgot Username?" se você estiver tentando recuperar seu nome de usuário.

- 4. Digite o e-mail que você usou para registrar sua conta e toque no botão SUBMIT.
- 5. Após o envio, você receberá um email com mais instruções.
- 6. Se você estiver usando um navegador da Internet para recuperar as credenciais da sua conta, visite: cloud.verigo.io (ignore as etapas 1 e 2)

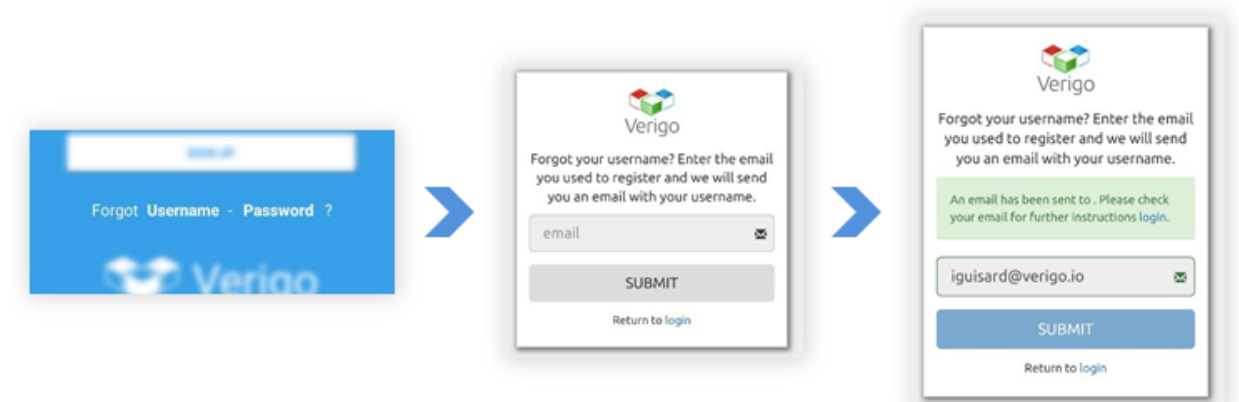

Escolha "Username" ou "Password" Digite o e-mail associado à sua conta.

Verifique a procedência via e-mail.

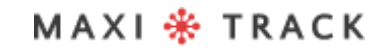

## N E A R B Y : T E L A D E I N Í C I O

Depois de inserir suas credenciais e fazer login na sua conta, você será direcionado para a guia Nearby Pods, a tela inicial.Essa tela mostra todos os Pods ativos atualmente perto de você até um alcance de aproximadamente 40 metros\*.

Essa tela mostra as mais básicas e essenciais informações.

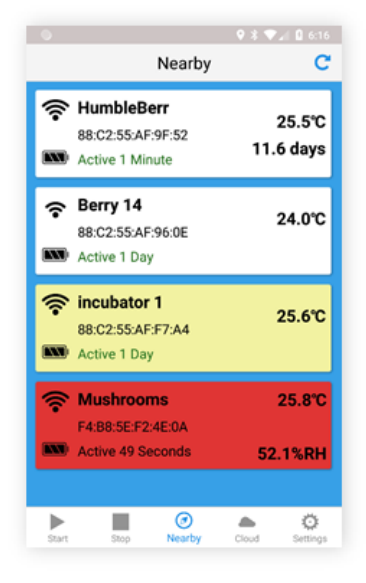

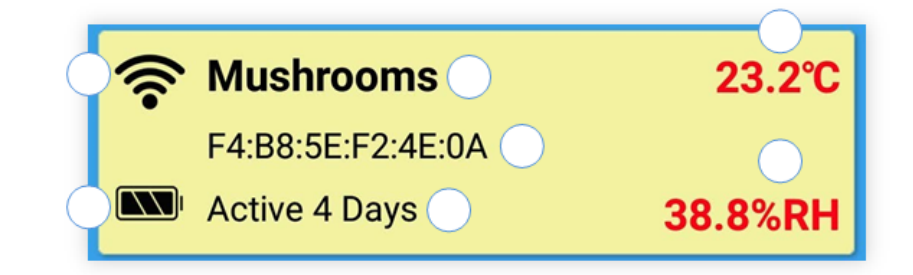

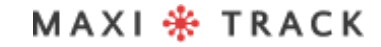

## VISÃO GERAL

Cada linha individual é um Pod que está ativo atualmente perto de você. As informações exibidas são as seguintes:

- Força do sinal Wireless do Pod
- Indicador de bateria
- Nome atual do Pod
- Número de identificação exclusivo da unidade (endereço MAC)
- Indicador de tempo do Pod ativo para a sessão atual
- Temperatura em tempo real (atualizações de 30 segundos)
- Umidade em tempo real (disponível apenas nos modelos Pod RH)
- Dados restantes da vida útil do produto em tempo real (disponível apenas nos modelos Quality Pod)

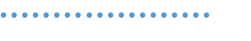

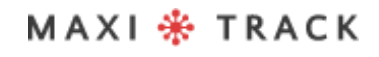

## NÍVEIS DE ALERTA

Às vezes, o fundo das linhas na tela inicial muda de cor devido a um alerta.

Existem três níveis de alerta que são mostrados na tela Nearby:

- **Branco** indica que não há alertas.
- **Amarelo** indica que o botão foi recentemente pressionado.
- **Vermelho** indica que o Pod tem um alerta baseado no limite.

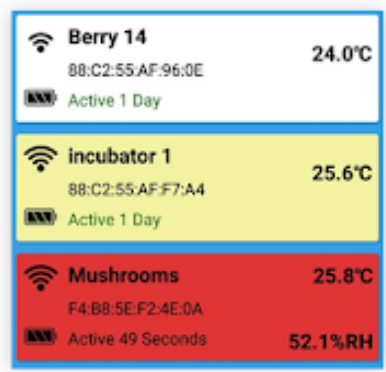

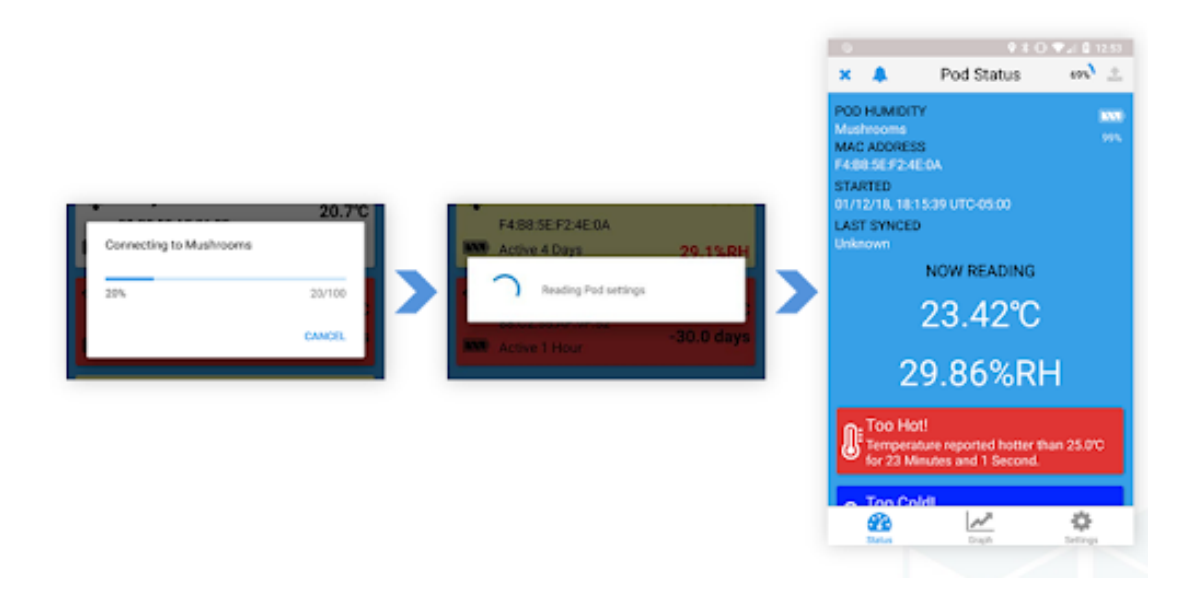

## SELECIONANDO UM POD

Se você deseja selecionar um Pod para visualizar seus dados atuais registrados, basta tocar na linha de sua escolha. Ao selecionar um Pod, o aplicativo da Verigo estabelecerá conexão se estiver dentro do alcance.

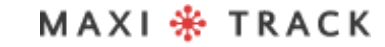

MaxiTrack Sensors info@maxitracksensors.com| www.maxitracksensors.com

## **STATUS**

A tela Pod Status exibe informações essencias sobre o seu Pod. Começando na parte superior da interface do usuário, existem três recursos principais que permitem:

- **Ring** o Pod pode ser localizado com um aviso sonoro
- **Stop** o Pod encerra a sessão atual e sincroniza os dados ao sistema.
- **Share** os dados do Pod em CSV, PDF ou um link via e-mail e outras redes sociais pode ser compartilhado
- Ao conectar-se a um Pod, o aplicativo da Verigo recupera automaticamente todos os dados armazenados. Na tela Pod Status, as seguintes informações são exibidas:
- Modelo do Pod
- Nome do Pod
- Endereço MAC
- Nível da bateria
- Data de hora do Start
- Última sincronização com a nuvem.
- Medições de temperatura, umidade e vida do produto em tempo real (vida do produto disponível somente no modelo PH0).
- Relatórios das condições de alarme.

MaxiTrack Sensors

## **STATUS**

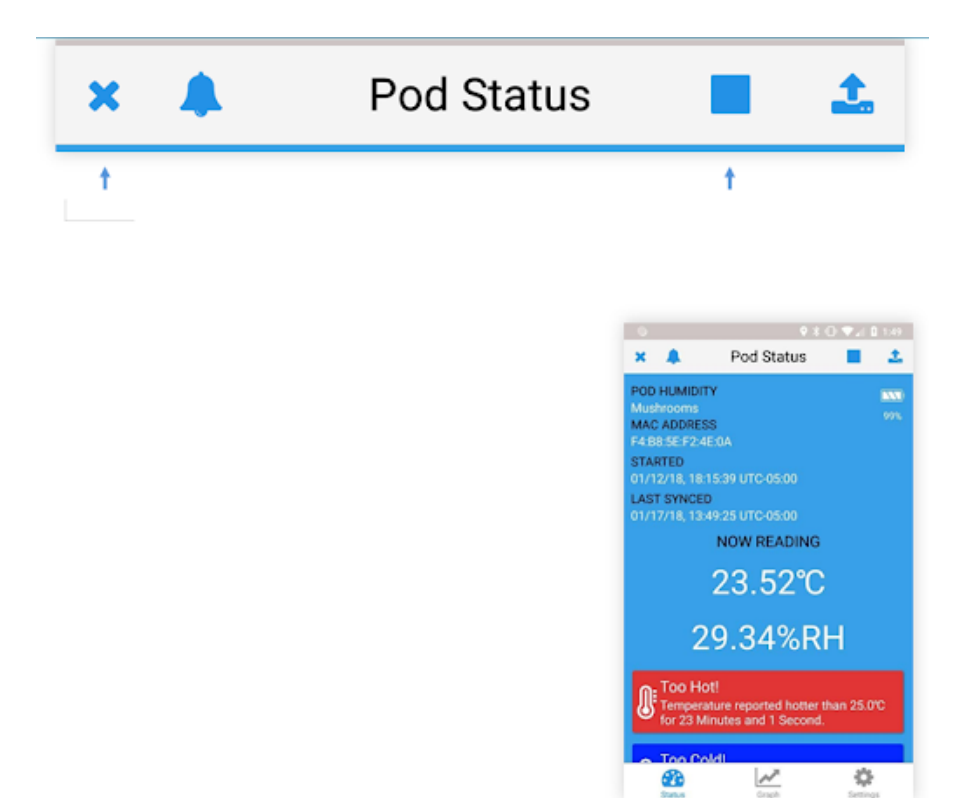

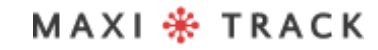

. . . . . . . . . . . . . .

MaxiTrack Sensors info@maxitracksensors.com| www.maxitracksensors.com

## POD GRAPH & RECURSOS CHAVE **USANDO O APLICATIVO**

#### **POD GRAPH**

Para visualizar um gráfico dos dados registrados do seu Pod, selecione o **botão Graph** após estabelecer uma conexão com um Pod. Esse recurso permite que você interaja com seus dados. O primeiro gráfico mostra a temperatura registrada durante toda a sessão de monitoramento.

Se disponível, o segundo gráfico mostra a umidade relativa à qual seu Pod foi exposto por sua duração ou a vida útil restante do produto, dependendo do Pod que você está usando.

#### **POD GRAPH: RECURSOS CHAVE**

O gráfico plotado é totalmente interativo. Para visualizar uma parte específica do gráfico, você pode aumentar e diminuir o zoom, apertando ou expandindo os dedos para fora de maneira semelhante à exibição de fotos ou mapas em outros aplicativos.

Se você deseja visualizar um ponto específico no gráfico, toque e segure a parte do gráfico por um segundo para rastrear os dados gravados. Isso exibirá a data de sua gravação, a hora e o valor exato dos dados desse ponto (a umidade relativa está disponível apenas no modelo PA0).

Para dispositivos móveis com telas pequenas, há um recurso exclusivo para ajudá-lo a analisar dados com facilidade. Basta tocar com o dedo sobre o gráfico para visualizar os dados gravados em tela cheia. Essa ação irá girar e travar o gráfico plotado na posição vertical para uma maior resolução dos dados.

### 

## POD GRAPH & RECURSOS CHAVE

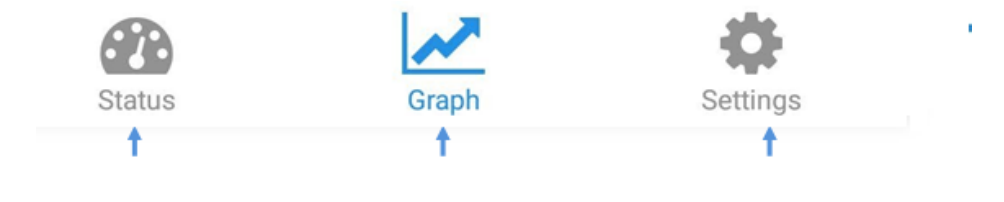

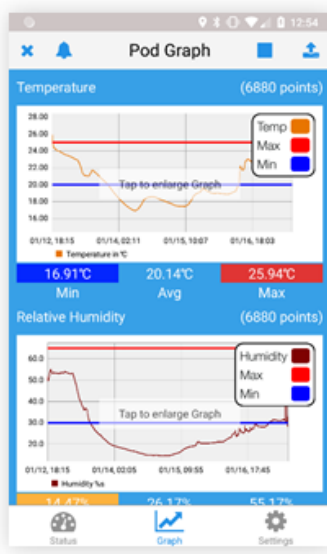

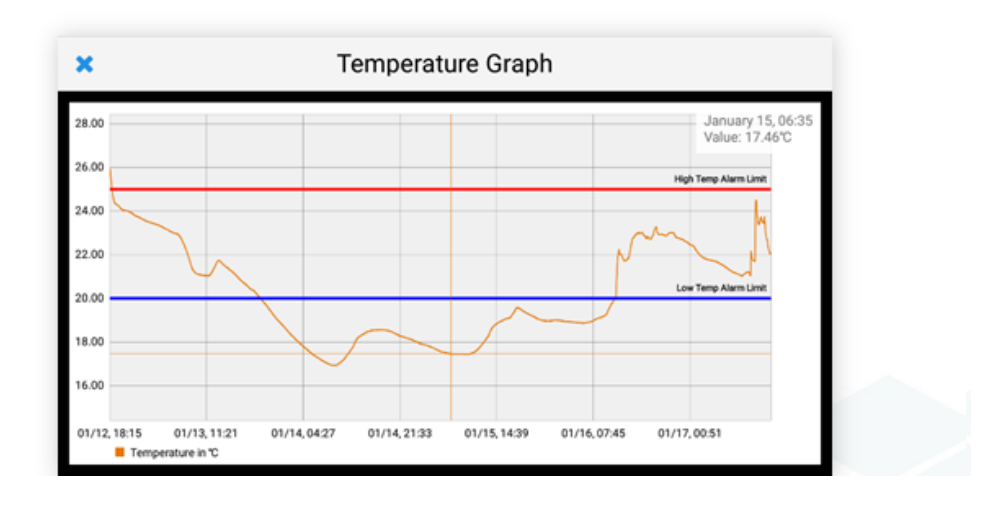

### MAXI \* TRACK

MaxiTrack Sensors info@maxitracksensors.com| www.maxitracksensors.com

## A BA DE ANÁLISE

A aba de análise só está disponível para a versão de iOS.

Por padrão, as datas de início e término são as datas do primeiro e do último ponto de dados registrados, respectivamente. Você pode escolher uma data de início e término diferente para analisar diferentes intervalos de tempo na sua sessão.

Um relatório de temperatura e umidade (se aplicável) será automaticamente gerado colocando datas de início e fim.

Nele aparecerá:

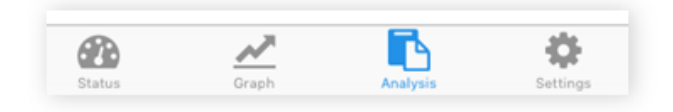

- Quantidade total de pontos selecionados
- Leituras máximas, mínimas e médias
- Tempo acima e abaixo dos limites
- Excursão alta e baixa mais longa
- MKT, ou temperatura cinética média

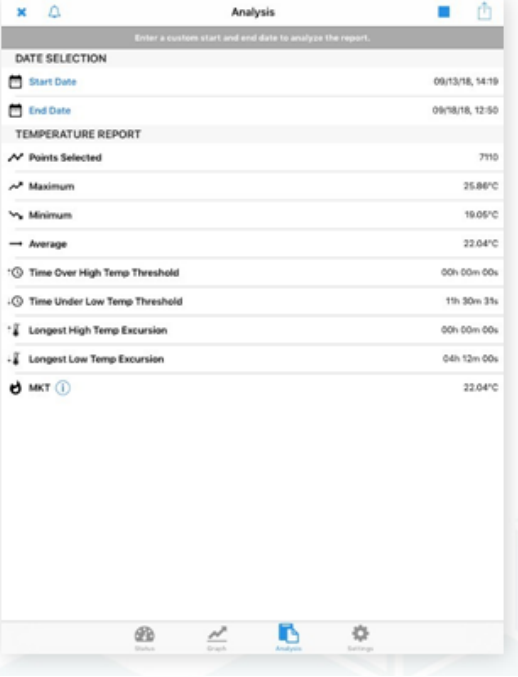

### 

MaxiTrack Sensors info@maxitracksensors.com| www.maxitracksensors.com

## C O N F I G U R A Ç Õ E S

Você também pode visualizar as configurações atualmente programadas para esta sessão de registro de dados tocando no botão **Settings**.

Essas configurações não podem ser alteradas enquanto o Pod estiver ativo.

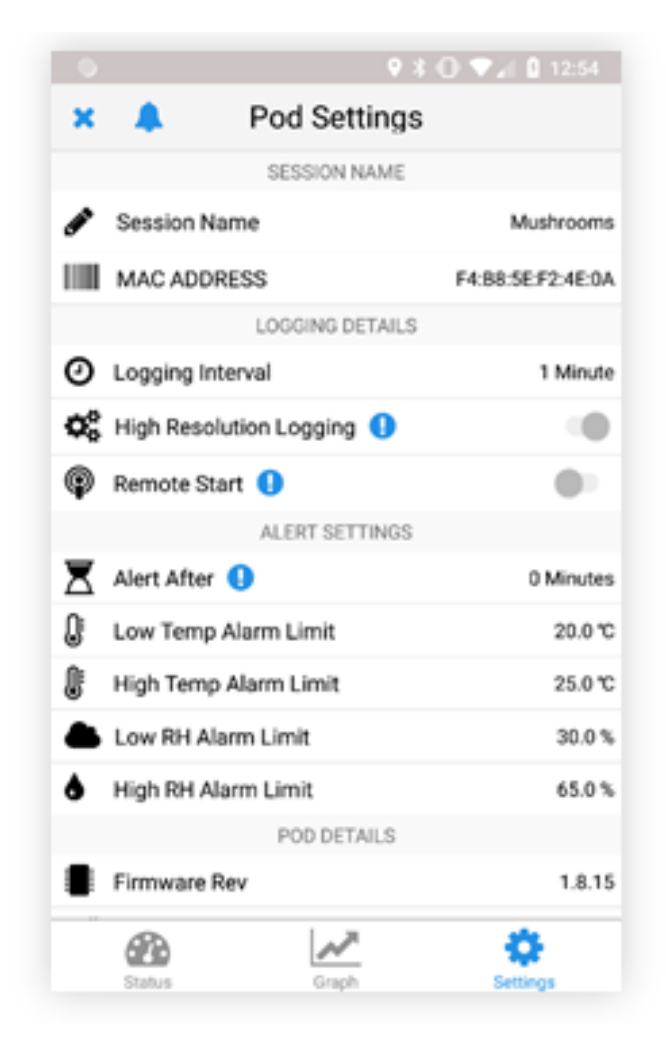

## INICIANDO O POD

A aba de Start é diferente para iOS e Android. Para iniciar uma sessão de Pod em um dispositivo iOS, toque na guia **"Start"**.

No dispositivo Android, atualizamos a interface do usuário para iniciar as sessões. Para iniciar uma sessão de log no Android, você pode escolher entre três opções. Você pode:

**Configure + Activate** Now, aqui você pode fazer as configurações do Pod e iniciá-lo imediatamente.

Siga em frente para ver imagens demonstrativas.

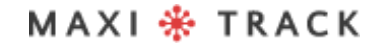

## INICIANDO O POD

#### **Preconfigure Settings** - configurações para uso futuro:

Se você escolher esta opção, poderá gravar as configurações no seu logger para ativar posteriormente pressionando e segurando o botão multiuso no seu Pod por 5 segundos. Você também pode colocar seu Pod no modo de espera, onde pode ser ativado posteriormente, usando a guia **Activate Nearby Device.** Esse recurso ainda não está disponível no iOS.

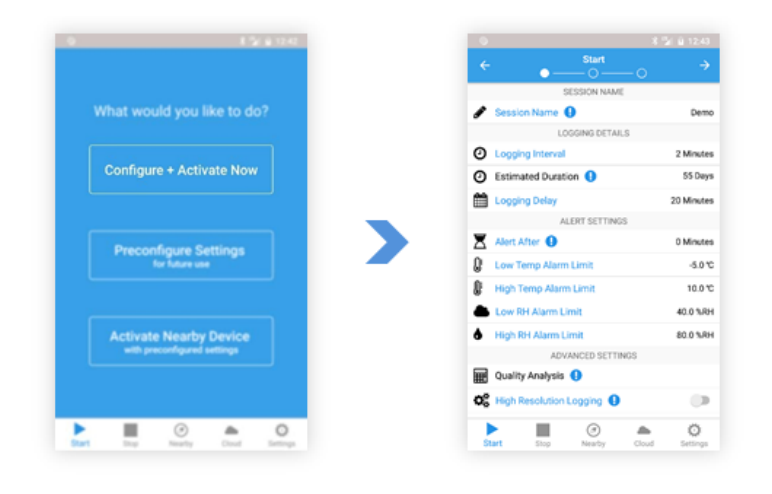

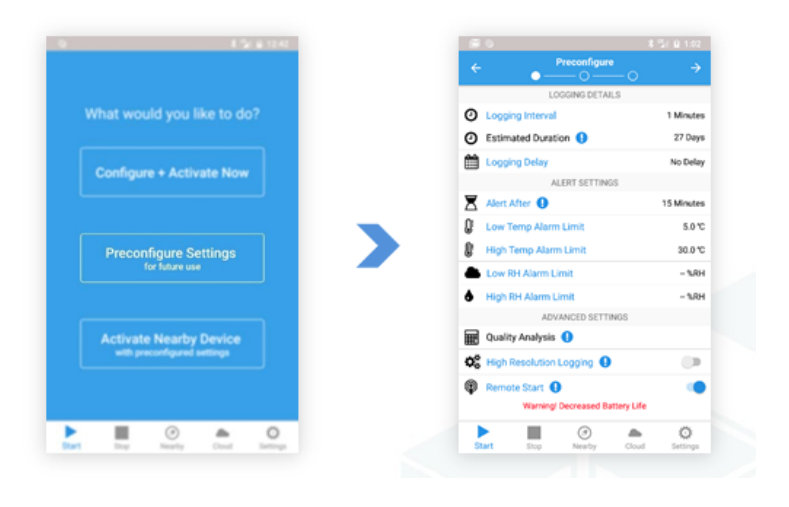

### MAXI \* TRACK

MaxiTrack Sensors info@maxitracksensors.com| www.maxitracksensors.com

## INICIANDO O POD

#### **Activate Nearby Device** (ativar com as configurações predeterminadas):

Aqui você pode ver as configurações definidas e ativar quaisquer Pods inativos nas proximidades. Você pode ativar os Pods configurados para ativação remota e / ou simplesmente pressionar o botão multiuso no Pod e selecionar na lista para visualizar as configurações definidas e ativá-lo.

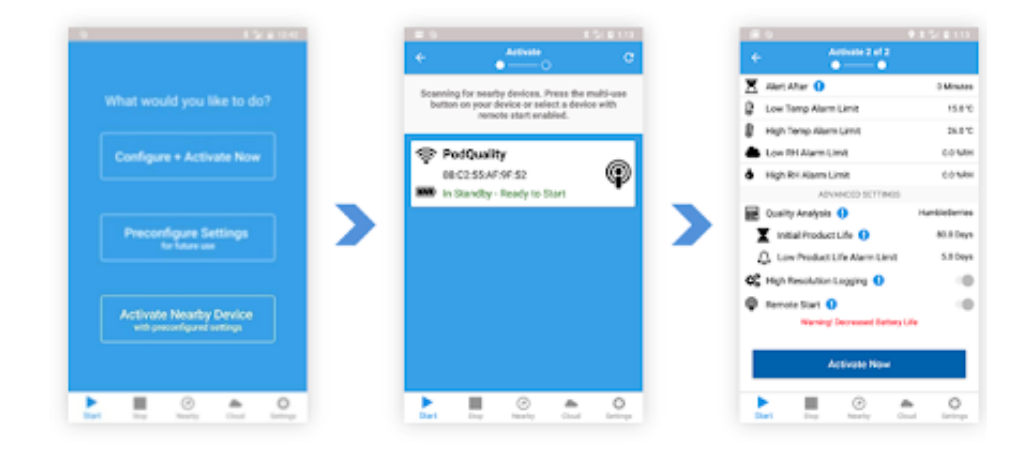

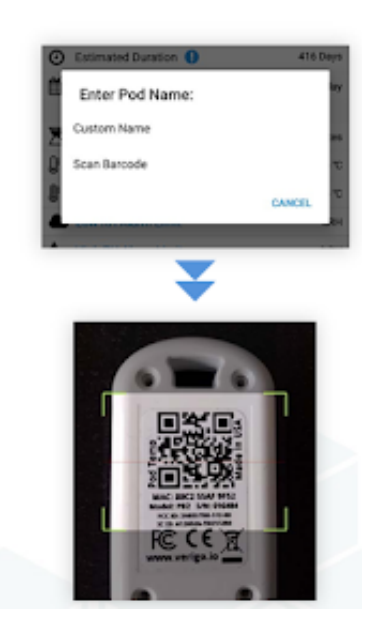

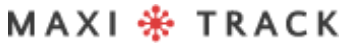

MaxiTrack Sensors

info@maxitracksensors.com| www.maxitracksensors.com

## CONFIGURANDO O POD: NOME DA SESSÃO

Configure como o Pod coletará dados e alertará para cada sessão.Para fazer alterações, basta tocar na configuração que deseja personalizar e uma rolagem numérica ou o teclado do seu celular serão exibidos. Existem quatro subcategorias totalmente personalizáveis:

Defina um nome ou código de barras da varredura para identificar cada sessão individual do Pod.

- **Custom Name** permite a inserção de um nome de sua preferência (20 caracteres máximos)
- **Scan Barcode** permite utilizar a câmera de seu dispositivo para identificar qualquer codebar e define-o como identificação.

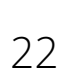

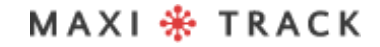

## D E TALHES DA GRAVAÇÃO

Defina os parâmetros de gravação para sua sessão de log. É aqui que você especifica com que frequência o seu Pod obtém uma amostra do ambiente atual.

- **Intervalo de log:** permite definir o intervalo de tempo em que o Pod gravará dados.
- **Duração estimada;** exibe a quantidade de tempo antes que o registro de dados fique cheio (40.000 pontos).
- **Atraso no registro:** defina um atraso para a gravação de dados após o início do Pod. Por exemplo, o tempo de atraso necessário para carregar o produto em um contêiner de remessa.
- **\*Pressione o botão:** habilite o início manual pressionando o botão multiuso por cinco segundos. Se o Pressionar botão estiver ativado, todas as configurações serão pré-configuradas no Pod especificado para serem ativadas posteriormente.

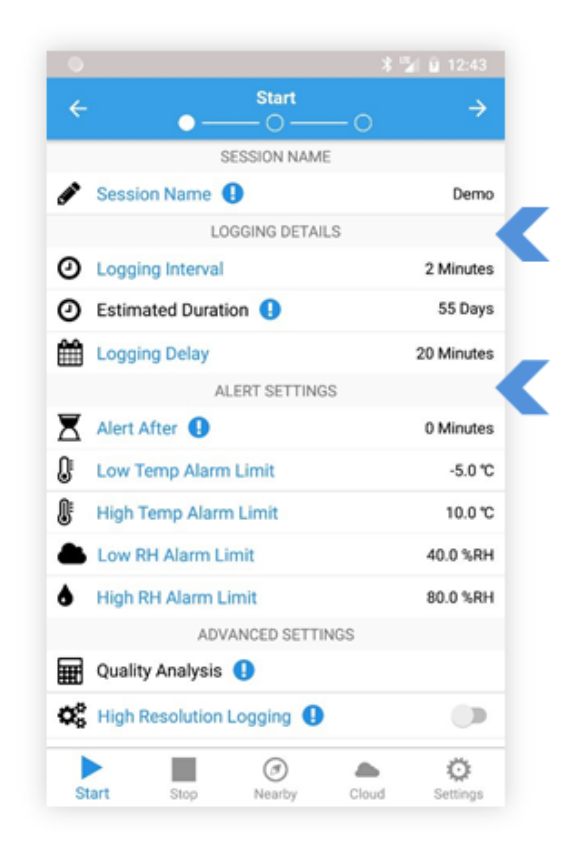

\*A opção Button Press está disponível apenas na versão iOS do aplicativo. Em dispositivos Android, você pode *configurar para ser ativado por meio das Configurações pré-definidas para uma guia de uso futuro.*

## CONFIGURAÇÃO DE ALERTA

Defina limites de alerta para seu Pod. Se o Pod detectar condições que excedem os limites atuais por um tempo especificado, uma mensagem de alerta será exibida a conexão com a célula **Pod Status** no Pod e o Nearby Pods será destacada em vermelho.

As opções de configuração de alerta incluem:

- **Alert After:** permite que o usuário defina o período de tempo acumulado em que uma leitura do sensor deve exceder um limite antes que um alerta seja acionado. O tempo acumulado aceitável é definido independentemente para cada limite.
- **Limites de baixa e alta temperatura e umidade:** Quando excedido, o Pod começa a contagem regressiva para acionar um alerta após o tempo designado pelo Alert Time.

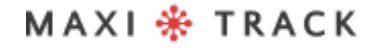

## C O N F I G U R A Ç Õ E S A V A N Ç A D A S

**Quality Analysis** permite escolher um modelo de vida útil do produto padrão ou personalizado que rastreie a vida útil restante do seu produto. (para Pod Quality Only, se você quiser saber mais sobre o Pod Quality, visite farmtoforkfresh.com)

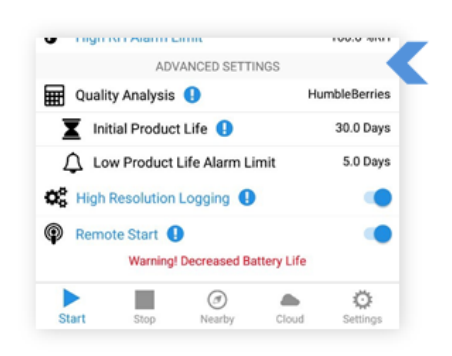

**Initial Product Life** permite inserir o tempo de vida restante do seu produto.

**Low Product Life Alarm** alertará você quando seu produto cair abaixo do valor de vida útil restante.

**High Resolution** permite gravações mais detalhadas, quando a temperatura muda mais de 0,5 graus Celsius ou a umidade muda mais de 3%.

A opção **Remote Start** está localizada na aba de configurações predeterminadas.

**Remote Start** ativa a inicialização remota coloca seu dispositivo no modo de espera, o que permitirá que você inicie seu Pod remotamente com o aplicativo em um momento futuro sem acesso físico ou toque no botão no dispositivo

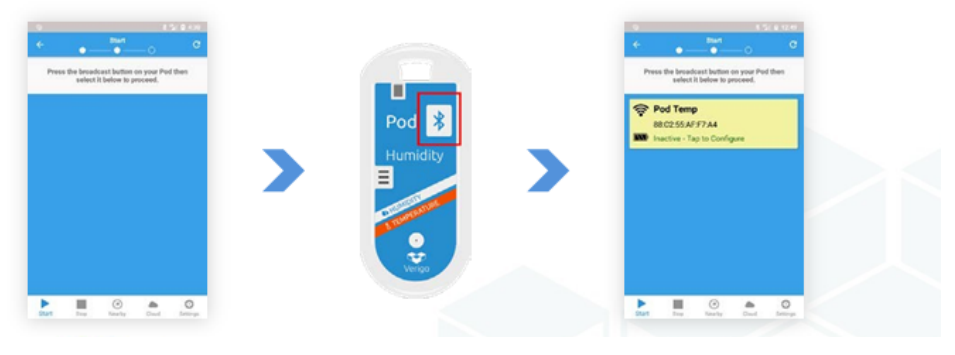

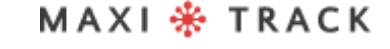

## C O N F I G U R A Ç Õ E S A V A N Ç A D A S

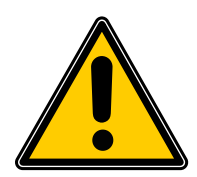

**AVISO:** o High Resolution cria arquivos grandes que podem levar mais tempo para baixar. Use esta opção apenas em caso de necessidade de registros extremamente precisos de temperatura ou umidade.

**NOTA:** Enquanto estiver no modo de espera, o dispositivo consumirá a vida da bateria na mesma taxa do modo ativo.

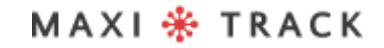

MaxiTrack Sensors

26

info@maxitracksensors.com| www.maxitracksensors.com

## SELECIONANDO SEU POD & CONFIRMANDO CONFIGURAÇÕES

#### **SELECIONANDO SEU POD**

- Pressione o botão multi-uso 1.
- 2. Selecione o Pod inativo.

#### **CONFIRMANDO CONFIGURAÇÕES E ATIVAR**

Este é o último passo antes de iniciar um Pod. Nesta página, você pode confirmar se as informações e os parâmetros definidos estão corretos.

Se você deseja iniciar o Pod selecionado, vá até a parte inferior das configurações e toque no botão **"Activate Now"** para programar o perfil que você criou.

Após a sincronização com o servidor Verigo, você receberá uma mensagem informando que o Pod foi iniciado e sincronizado com sucesso.

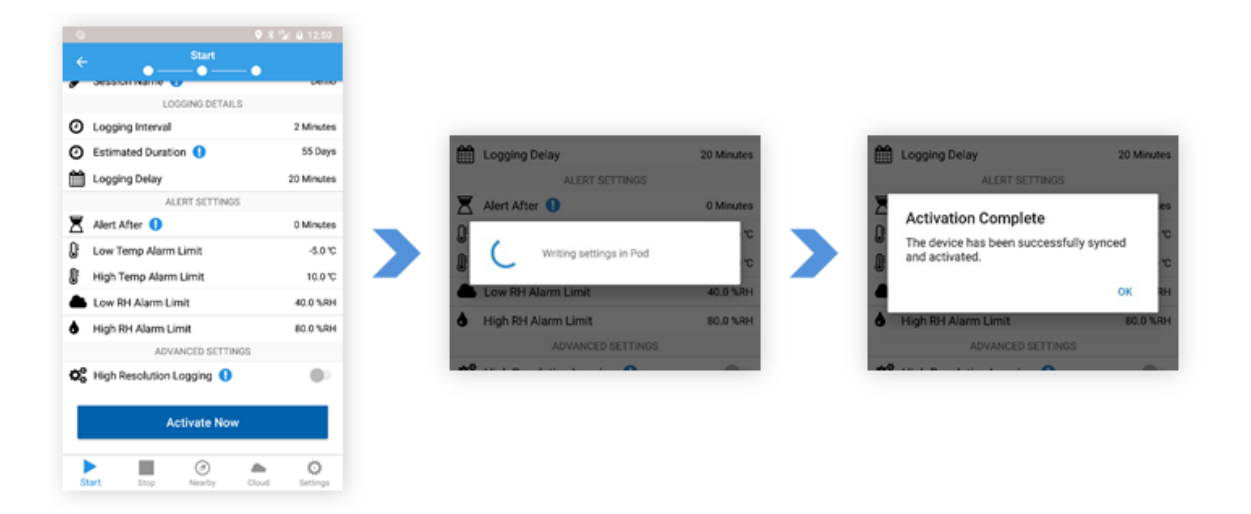

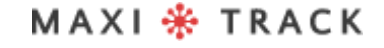

### **INTERROMPER GRAVAÇÃO**

## PARAR O POD STOP LOGGING SESSION

#### **STOP POD**

Para interromper a sessão de monitoramento atual de um Pod e sincronizar todos os dados, selecione a opção de menu chamada Stop Pod.

Escolha o Pod que você gostaria de parar de registrar os dados, executando as seguintes etapas:

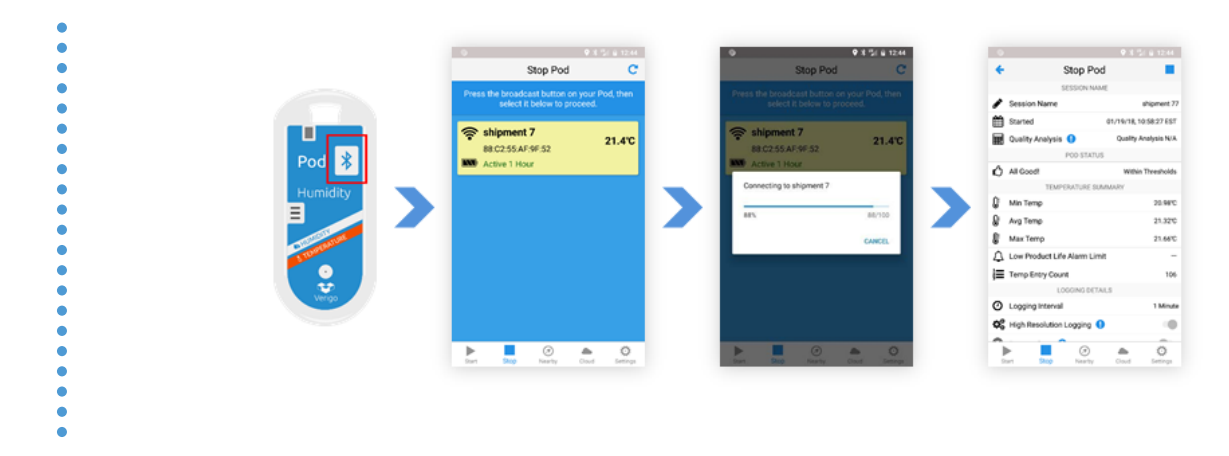

- 1. Pressione o botão do Pod
- 2. Selecione-o na lista

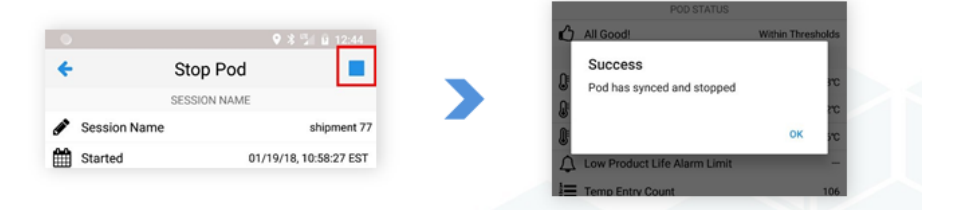

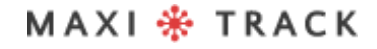

MaxiTrack Sensors info@maxitracksensors.com| www.maxitracksensors.com

### **INTERROMPER GRAVAÇÃO**

## PARAR O POD STOP LOGGING SESSION

Depois de selecionar um Pod realçado, o aplicativo compilará um resumo das leituras e configurações da sessão atual. Este resumo inclui:

- Nome da sessão
- Data de início
- Resumo de temperatura, umidade e vida do produto (quando aplicável)
- Detalhes da gravação
- Configurações de alarme
- Detalhes técnicos do Pod

Para interromper a sessão atual do seu Pod, basta tocar no botão **Stop**. Seu Pod sincronizará os dados com a nuvem da Verigo por meio da conexão com a Internet do seu dispositivo móvel. Depois que a sincronização for concluída, seu Pod não estará mais ativo.

## **INTERROMPER GRAVAÇÃO**

## PARAR O POD COMPARTILHANDO OS DADOS

Depois de parar o Pod, você terá a opção de compartilhar os dados coletados através da função de compartilhamento do Verigo. O botão Share está localizado no canto superior direito da tela do seu dispositivo móvel.

Esses dados só podem ser compartilhados após a interrupção do seu Pod.

- **Share Tracking Link** envia uma URL da web das gravações para um recipiente;
- **Share** PDF para gerar, baixar e enviar um PDF comprimido da sessão monitorada;
- **Share CSV** para gerar, baixar e enviar um arquivo do Microsoft Excel®.

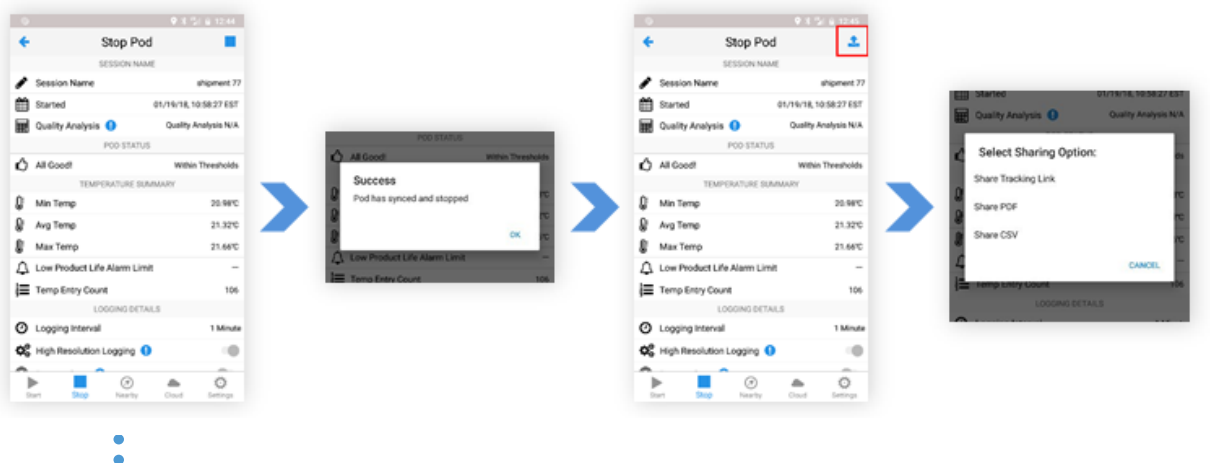

- Pressione o botão **"Stop"**
- Espere pela sincronização
- O botão "Share" aparecerá
- Selecione uma opção

Você também pode compartilhar suas informações na aba Pod Status.

Dirija-se para mais informações.

## **USUÁRIOS**

Os usuários podem modificar as configurações de sua conta na guia **Settings**. Existem cinco subcategorias em "User Settings", incluindo:

- User Details: mostram nome de usuário, e-mail e telefone cadastrado. Não podem ser alterados pelo aplicativo.
- Personal Preferences: chave seletora para unidades de temperatura Celsius e Fahrenheit a serem exibidas e configuração de fuso horário de acordo com a preferência do usuário
- Notifications: define as preferências de notificação.
- Nearby Screen Auto Sync: ativa ou desativa os pings no seu celular
- App Details: versão do app

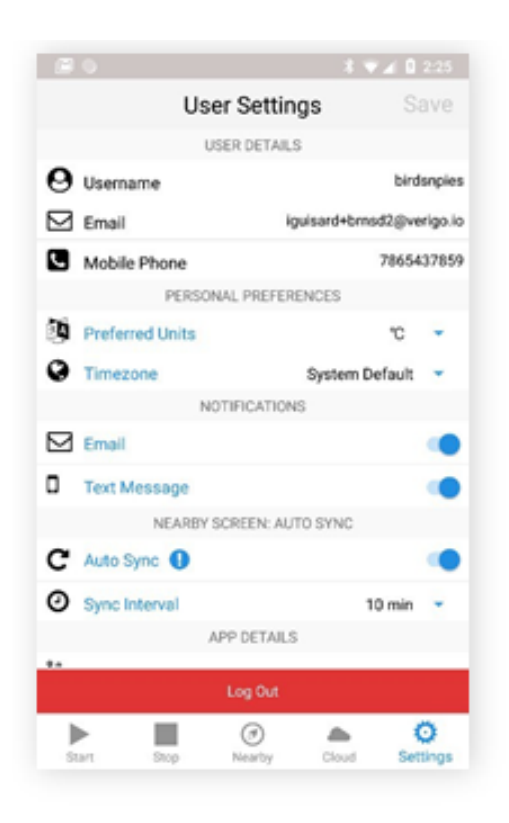

## SINCRONIZAÇÃO AUTOMÁTICA

Quando a sincronização automática está ativa, o aplicativo coleta pequenos bits de dados dos dispositivos ao seu redor. Um "Ping" é coletado de todos os Pods próximos e enviado para a nuvem com base no intervalo de sincronização selecionado, permitindo que você receba automaticamente alertas à medida que são detectados.

O aplicativo só coletará "Pings" dos dispositivos vizinhos quando for aberto no seu dispositivo móvel. O Ping não será coletado enquanto o aplicativo estiver em segundo plano.

Para ativar a **Auto Sync** no seu dispositivo móvel:

- 1. Vá para Settings
- 2. Ative a Auto Sync.
- Selecione 3.
- 4.Assegure-se de salvar as alterações feitas.

Todos os "Pings" serão plotados no gráfico E exibidos no log de eventos da sua sessão. Verifique se você tem alertas de email e/ou mensagem de texto ativados para receber notificações. Isso permitirá que você receba alertas sobre sua sessão em tempo real.

#### **SALVAR AJUSTES**

Para que suas preferências sejam salvas, você deve tocar no botão "Salvar" localizado no canto superior direito da janela. Você receberá uma notificação quando suas configurações forem salvas com sucesso.

## MODO AUTOMÁTICO

No Android\* versão 1.10 e superior, você pode iniciar, sincronizar e interromper seus Pods automaticamente. O aplicativo procurará dispositivos próximos para conectar e executar a função desejada.

Procure o símbolo do modo automático na guia **Start, Nearby, e Stop.**

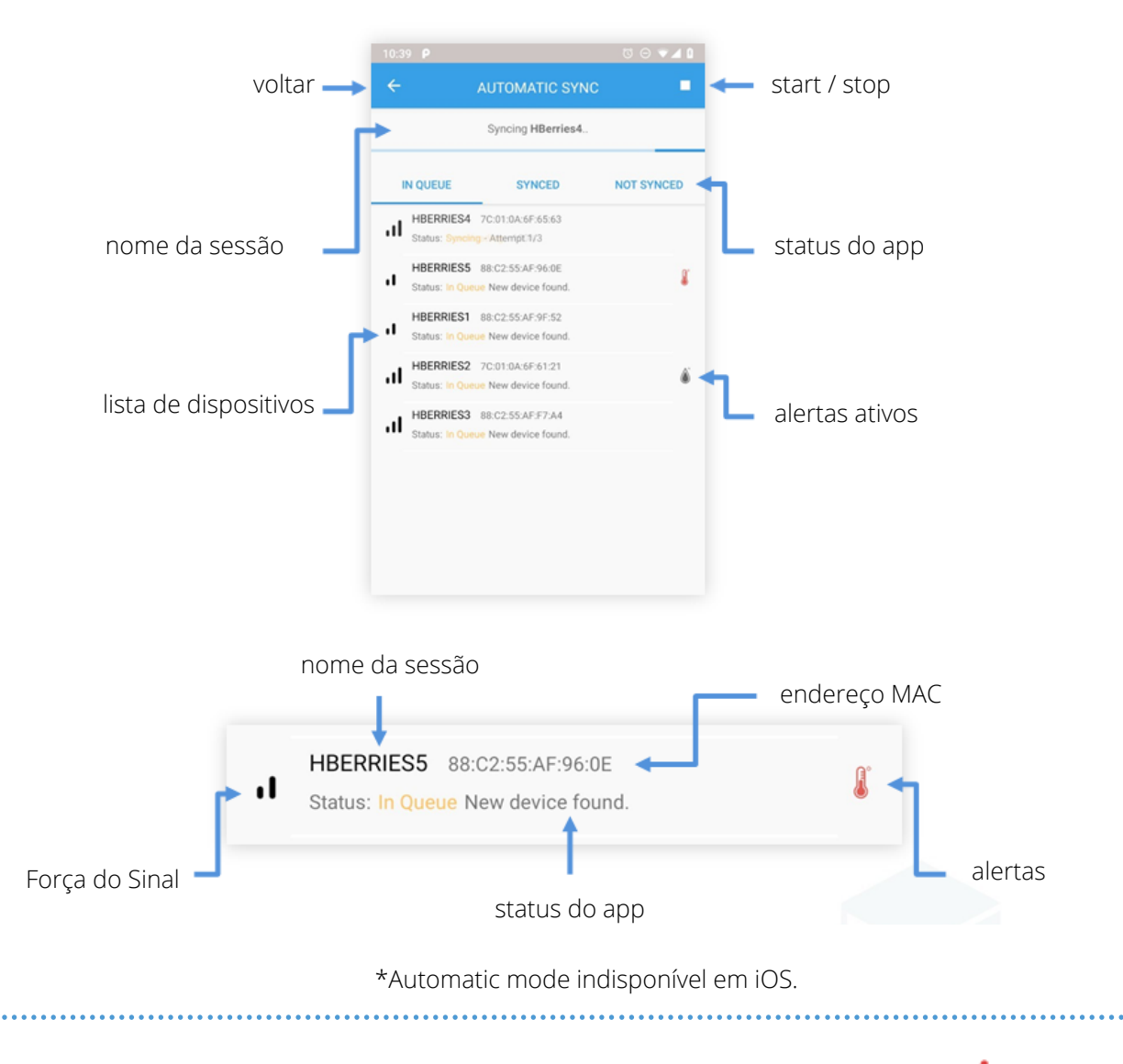

### 

MaxiTrack Sensors info@maxitracksensors.com| www.maxitracksensors.com

## INÍCIO AUTOMÁTICO AUTOMATIC START

É possível encontrá-lo na aba Activate Nearby Device. Esse recurso funcionará apenas para dispositivos que foram configurados com o Remote Start. Consulte a página 14 para obter mais informações sobre como configurar seus dispositivos para Remote Start.

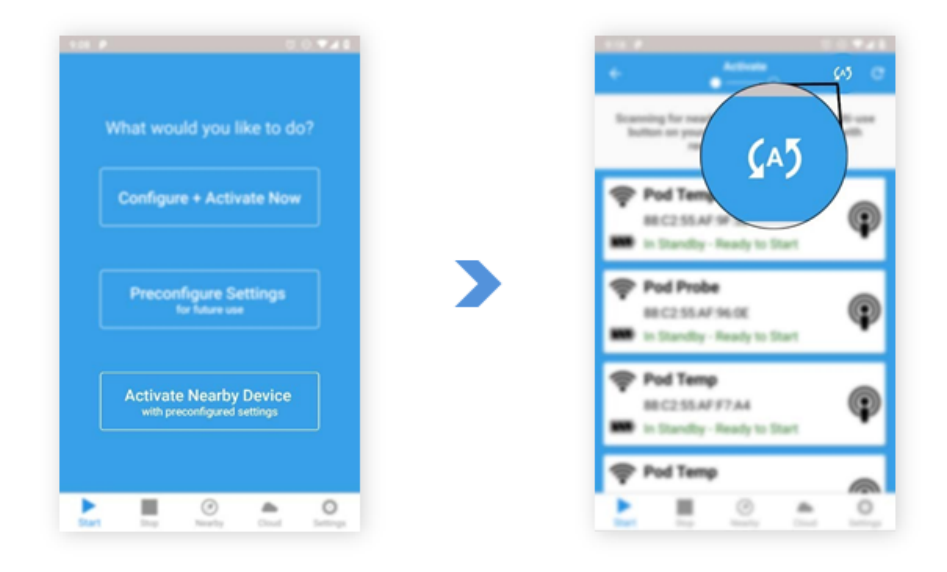

- Automatic Start fica em **Activate Nearby Device**
- Modo automático fica na aba **Start, Nearby, e Stop**

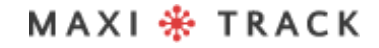

## INÍCIO AUTOMÁTICO AUTOMATIC START

Para iniciar automaticamente um lote de pods, verifique se todos eles estão inativos e foram configurados anteriormente para a inicialização remota.

- 1. Vá até Automatic Start.
- 2.Pressione Start
- Escolha um intervalo de varredura e o aplicativo procurará por dispositivos. Mais 3. curto é 0-2ft (0,6 metros). Mais longo é o alcance máximo possível.
- 4.Pressione o botão Iniciar. O aplicativo começará a procurar Pods nas proximidades. Se um Pod for encontrado e atender aos requisitos, o aplicativo colocará o Pod na lista "In Queue" para ser iniciado.

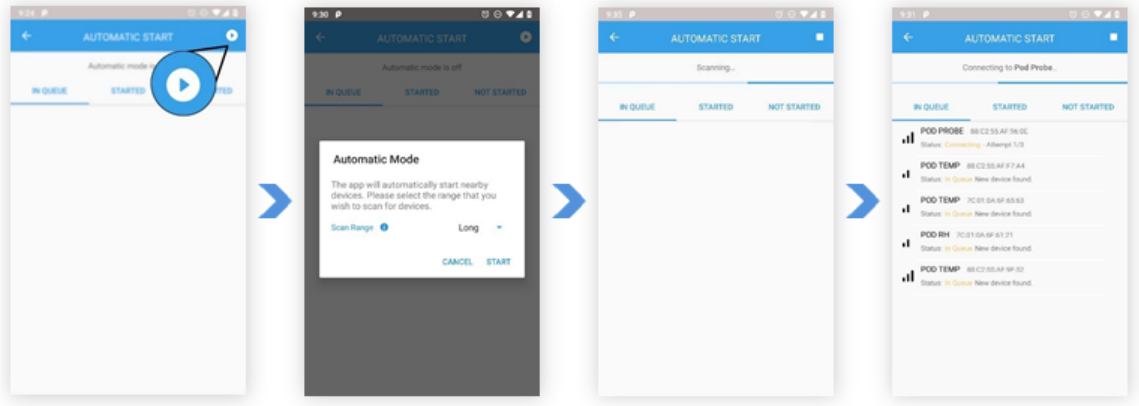

**Solução de Problemas:** Se o Pod não for encontrado, verifique se ele está realmente inativo e configurado para o Remote Start.

## SINCRONIZAÇÃO AUTOMÁTICA AUTOMATIC SYNC

Você pode usar o aplicativo como um dispositivo de gateway para sincronizar automaticamente suas sessões com a nuvem da Verigo. O recurso **Automatic Sync** está localizado na guia **Nearby**. Para sincronizar automaticamente seus Pods com a nuvem, siga as instruções abaixo.

- Vá até a aba Automatic Sync 1.
- 2.Pressione o Start
- 3.Coloque as informações de sua preferência
- 4. Pressione o botão "Start". O app escaneará os Pods ativos

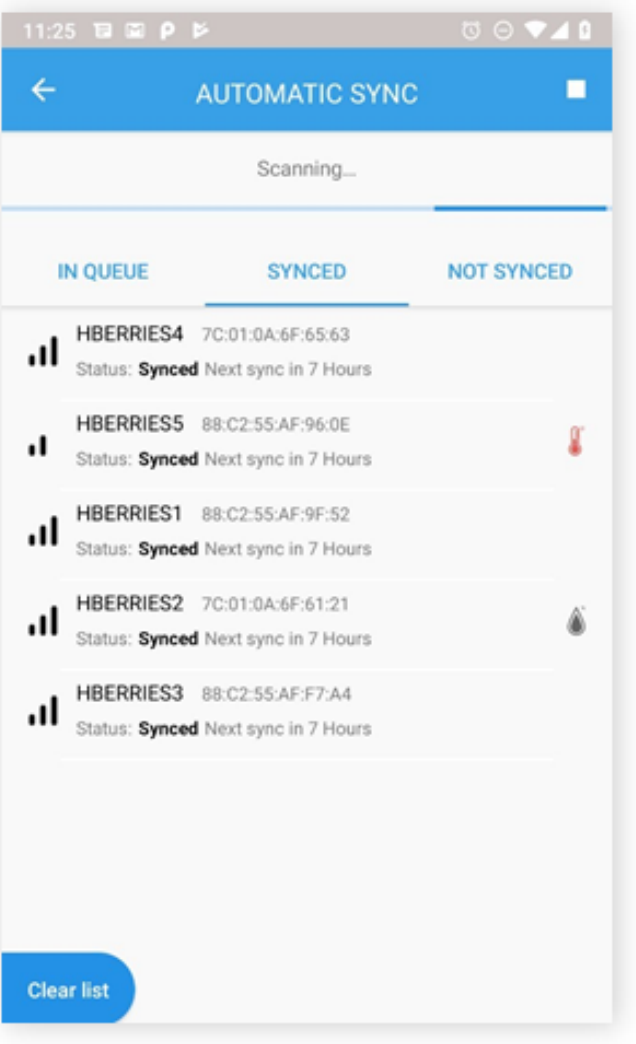

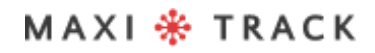

## I N T E R R U P Ç Ã O A U T OMÁ T I C A AUTOMATIC STOP

Semelhante ao início e sincronização automáticos, você também pode configurar o aplicativo para interromper automaticamente suas sessões através da janela **Automatic Stop** encontrada na guia **Stop**.

Siga estes passos para parar automaticamente suas sessões:

- Vá até a aba Automatic Stop. 1.
- 2.Pressione Start
- 3.Configure de acordo com sua preferência
- Pressione o "Start". O app começará a escanear e tentar interromper as sessões 4. ativas

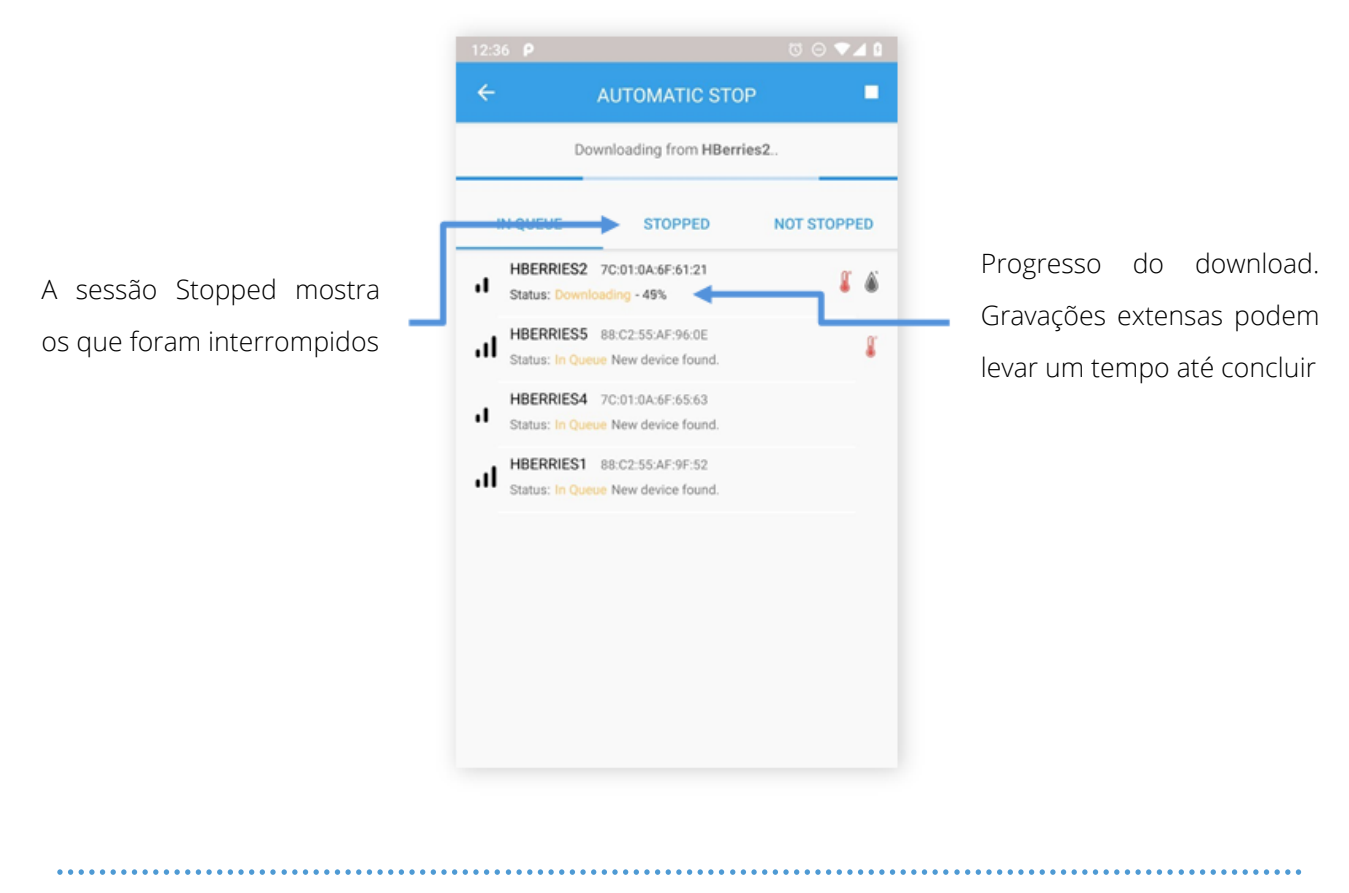

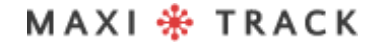

## USANDO A PESQUISA VERIGO CLOUD

A nuvem é onde suas sessões são armazenadas. Para acessar a nuvem da Verigo, basta tocar na guia **"Cloud"** ou você pode abrir um link no seu navegador preferido para **cloud.verigo.io**. Ao entrar, você é direcionado para a página de pesquisa, onde existem várias ferramentas para ajudá-lo a encontrar e acessar uma sessão de Pod que foi sincronizada com os servidores Verigo.

Use a barra de pesquisa no canto superior esquerdo da tela para encontrar um Pod:

- O nome e endereço MAC da sessão 1.
- A data de início e término define os limites inferior e superior para pesquisar o 2. evento de sincronização mais recente.

Você também pode filtrar as buscas pelas seguintes categorias:

- Nível da bateria (baixo é 30% e inferior, crítico é 15% e inferior)
- Status (Completo, Ativo)
- Condição (Normal, Alerta)

Classifique as sessões usando a ferramenta de classificação localizada acima da lista de sessões por atividade mais recente, última sincronizada, nome da sessão, hora ativa e leitura mais recente da temperatura. Clicar no botão descendente e ascendente altera a ordem da lista de acordo.Você pode rolar manualmente a lista para encontrar um determinado Pod. Essa lista é organizada pela data mais recente em que houve uma sincronização com o servidor.

A função de pesquisa e o filtro estão localizados no canto superior esquerdo da tela.

## USANDO A PESQUISA VERIGO CLOUD

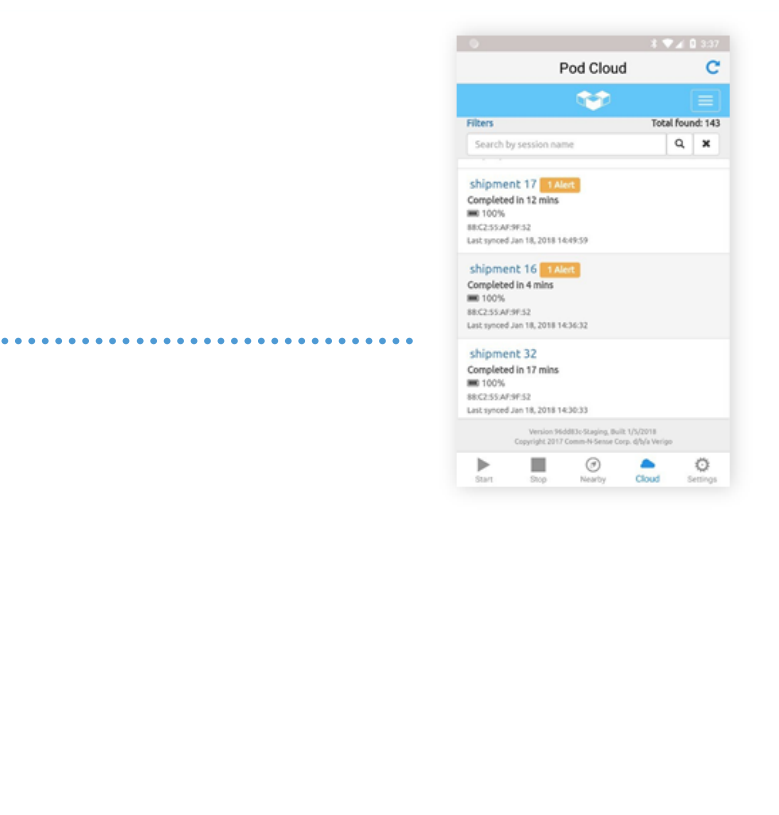

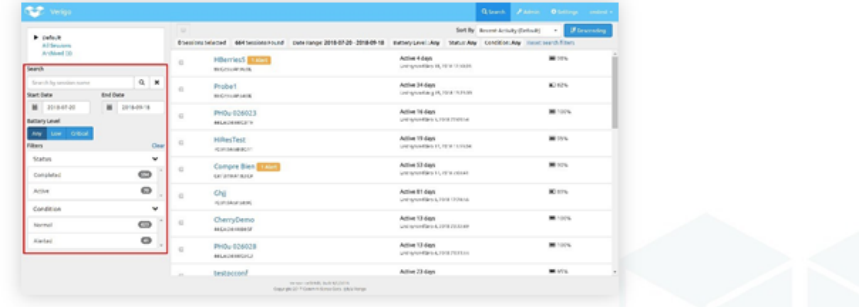

MAXI \* TRACK

MaxiTrack Sensors info@maxitracksensors.com| www.maxitracksensors.com

## ACCESSANDO DADOS DO POD

Ao selecionar um Pod na tela de pesquisa, você está acessando os dados armazenados na nuvem. Aqui você pode ver o sensor e o histórico de eventos.

O perfil do Pod mostra uma visão geral básica da sessão, que inclui: Tipo do Pod (ex. Temperature, Humidity, Probe...) POD HUMIDITY shipment i Nome da Sessão Data de start **O** More Det Data de stop • Alertas (se houver) Session Details DEVICE **SETTINGS TIMES** Session Name Last Synced Time Logging Interval Jan 19, 2018 12:47:14 shipment 2  $1 min$ Device ID (MAC) High Resolution Logging Activation Tim F4:B8:5E:F2:4E:0A Disabled Jan 18, 2018 14:14:54 Logging Start Time<br>Jan 18, 2018 14:15:53 Firmware Version Raise Alert 1.9.29 After 1 min Start Logging Calibration Date Logging Stop Tir Jan 19, 2018 12:46:55 After 1 min nidity Coeffici Activation Method Deactivatio  $[40, 254, 77, 215, 29, 23]$ Mobile App Jan 19, 2018 12:47:14 dure Coefficients  $[112, 0, 3, 4]$ Battery Level<br>100%

Se você deseja visualizar uma descrição mais detalhada sobre o Pod e seus parâmetros, clique em **"More Details"**.

Isso mostra uma descrição detalhada e os parâmetros definidos para esta sessão de registro.

## HISTÓRICO DE SENSOREAMENTO

O histórico do sensor do Pod exibe um gráfico plotado com os dados registrados de temperatura, umidade e vida útil do produto (se disponíveis) no eixo Y e data e hora no eixo X.

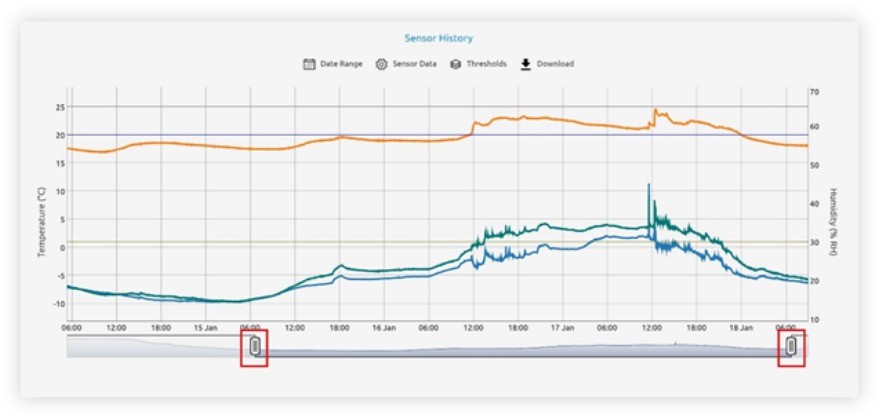

Você pode interagir com as barras deslizantes abaixo do gráfico para aumentar ou diminuir o zoom e analisar os dados com mais precisão.Acima do gráfico, você encontrará algumas ferramentas úteis para ajudá-lo a analisar os dados da sessão:

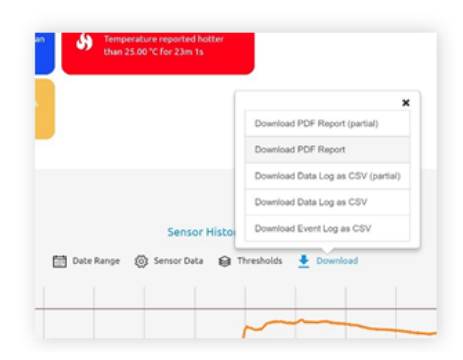

- **Date Range;** permite escolher um ponto específico no tempo e cortar o gráfico de acordo com sua seleção de tempo.
- **Sensor Data:** permite ativar e desativar sensores plotados e valores de ping em tempo real no gráfico.

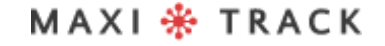

## HISTÓRICO DE SENSOREAMENTO

- **Thresholds:** habilita e desabilita limites para leituras de temperatura, umidade e vida útil do produto.
- \***Download:** aqui você pode baixar um relatório em PDF completo, CSV (Excel), histórico de eventos ou relatório parcial com base na sua seleção de período.

\*PDFs podem levar até 90 segundos até finalizar o donwload.

Abaixo do gráfico, há um resumo geral dos dados do sensor para esta sessão, que inclui:

- Limites de alarme
- Valor mínimo, médio e máximo gravados
- Número total de dados
- MKT (Mean Kinetic Temperature), temperatura cinética média

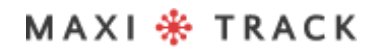

## HISTÓRICO DE EVENTOS

O histórico de eventos compila um mapa que mostra onde as pessoas acessaram um Pod com base em seus dados de GPS. O histórico de eventos também registra data e hora, tipo de ação e a identidade do usuário que interagiu com o Pod.

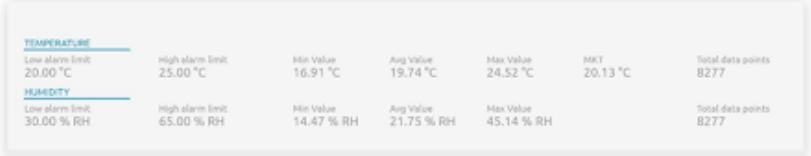

A lista completa de eventos é organizada cronologicamente. Eventos podem ser pesquisados pelos usuários e ações tomadas. O mapa é interagível, podendo aumentar e diminuir zoom e navegar por ele livremente

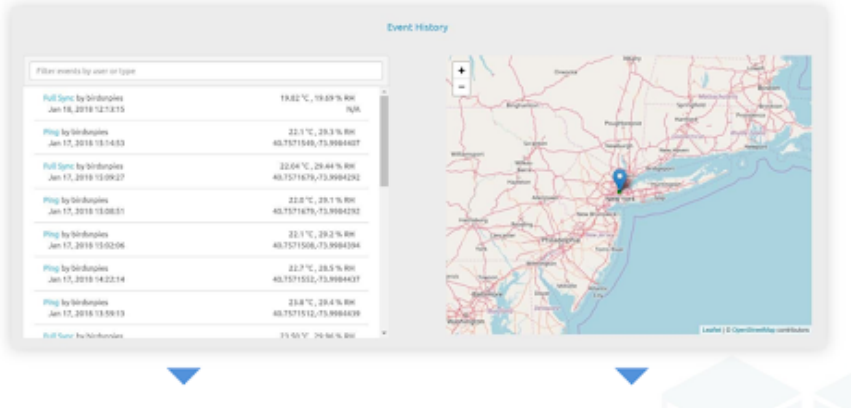

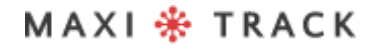

## **ADMINISTRADOR**

Na guia da nuvem da Verigo, é simples gerenciar contas de usuário. A página inicial do administrador permite procurar usuários com filtros por nome, e-mail e funções atribuídos.

Como administrador, você pode:

- Adicione um novo usuário selecionando o link.
- Preencha as credenciais para criar um usuário e selecione Save para adicionar a nova conta.
- Exclua usuários clicando no botão Delete depois de selecionar um usuário.
- Edite a função do usuário selecionando o nome desse usuário. Essa ação abrirá o perfil da conta que você criou anteriormente.
- Desative usuários abrindo o perfil e clicando em "Deactivate".
- Exija trocas de senha.

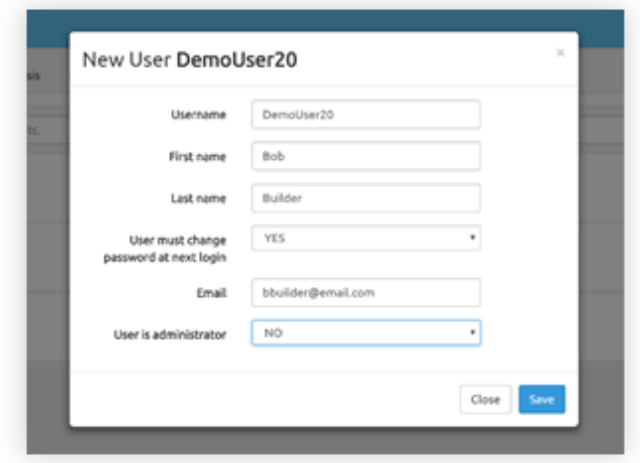

Como administrador você pode adicionar e remover usuários .

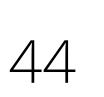

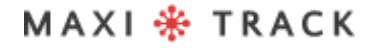

## CRIANDO E EDITANDO PERFIS DE VIDA DE PRODUTO

Para criar ou editar seus próprios perfis de vida do produto, clique na guia Admin no canto superior direito da nuvem do Verigo. Duas guias aparecerão no canto superior esquerdo, "Users" e "Quality Analysis". Clique na guia Quality Analysis para criar ou editar seus perfis

- Se você deseja criar um perfil, basta clicar no botão "Create a new profile". Se você deseja editar um perfil, clique em "View" e "Modify Profile".
- Aparecerá uma seção que permite criar / atualizar um nome e uma descrição de perfil. Quando terminar, clique em Cotinue.
- Uma nova seção será exibida, permitindo que você insira a temperatura ideal para o seu produto, bem como o número de dias que o produto durará nessa temperatura.
- Uma nova seção será exibida, permitindo adicionar mais pontos de dados em diferentes temperaturas para aumentar a precisão do seu modelo. Para adicionar mais de um ponto, clique no botão "Add more points".
- Depois que um ponto for adicionado, ele será instantaneamente exibido no gráfico à direita. Para remover pontos de dados, clique no X vermelho ao lado da linha de dados correspondente. Uma nova seção será exibida, permitindo que você salve ou exclua seu perfil. Depois de salvo, agora você pode acessar e optar por usar seu novo perfil ao configurar um Pod Quality.

## C O N F I G U R A Ç Õ E S

Os usuários podem fazer modificações em seus perfis e preferências na guia Settings da nuvem da Verigo. Existem três subcategorias em Configurações totalmente personalizáveis:

- **Account:** edite nome, e-mail de contato e número de telepone para receber alertas;
- **Notification:** ative ou desative alertas via email ou SMS;
- **Preferences:** altere unidade de temperatura (°C ou °F), fuso horário e idioma.

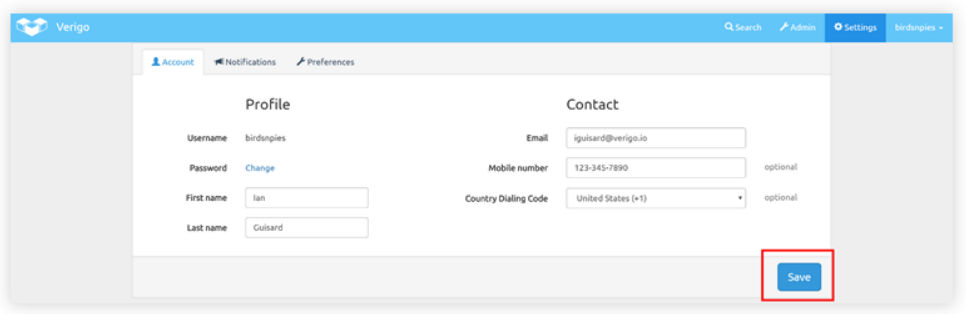

Assegure-se de salvar as alterações antes de sair da tela.

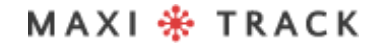

### **PC TOOL**

## REQUISITOS DO SISTEMA

A **Verigo PC Tool** é uma ferramenta de software para PC projetada para computadores executando o Windows 7 e posterior, com acesso à Internet e que possuem o dongle USB BLE especificado, disponível na Verigo.

Essa ferramenta foi projetada para permitir que distribuidores, parceiros e clientes da Verigo configurem ou reconfigurem rápida e facilmente as configurações e opções de uma grande quantidade de dispositivos Verigo inativos antes de serem usados em um aplicativo de monitoramento.

Para usar o PC, você deve atender aos requisitos mínimos de sistema:

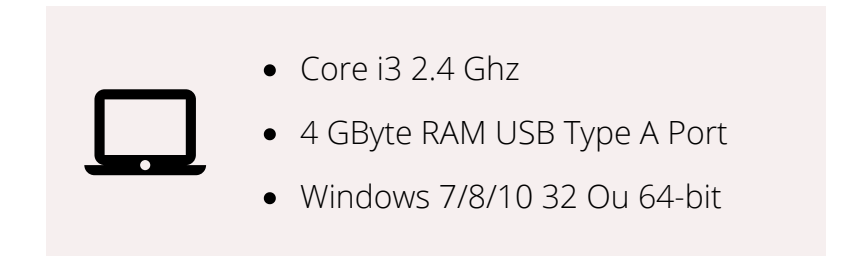

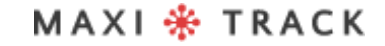

### **PC TOOL**

## I N S T A L A Ç Ã O

Para instalar a ferramenta de configuração, siga as etapas abaixo:

1. Faça o download do arquivo ZIP

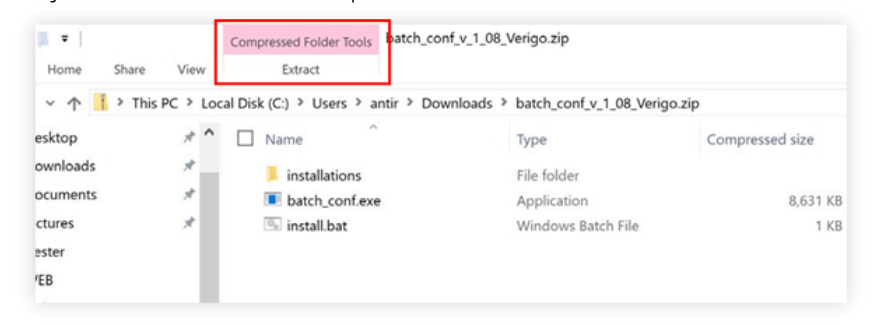

2. Extraia os arquivos - **"Extract"** fica no topo da tela

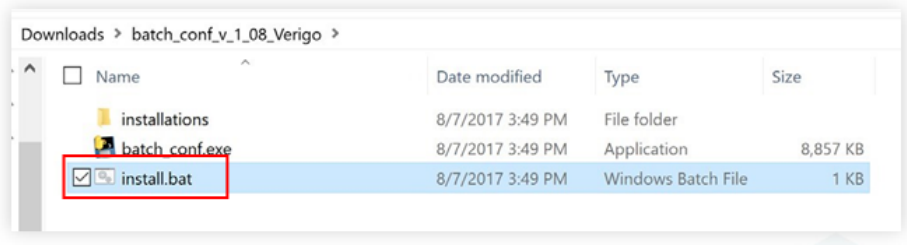

3; Execute o arquivo "install.bat"

A) As versões posteriores do sistema operacional Windows emitem mensagens de aviso, dispensam e permitem que essas etapas prossigam.

B) Recomendamos que você desative temporariamente seu programa antivírus antes

de instalar o driver, pois alguns programas acionam um alarme falso.

### **PC TOOL**

## I N S T A L A Ç Ã O

4. Siga as instruções na tela para instalar o driver necessário.

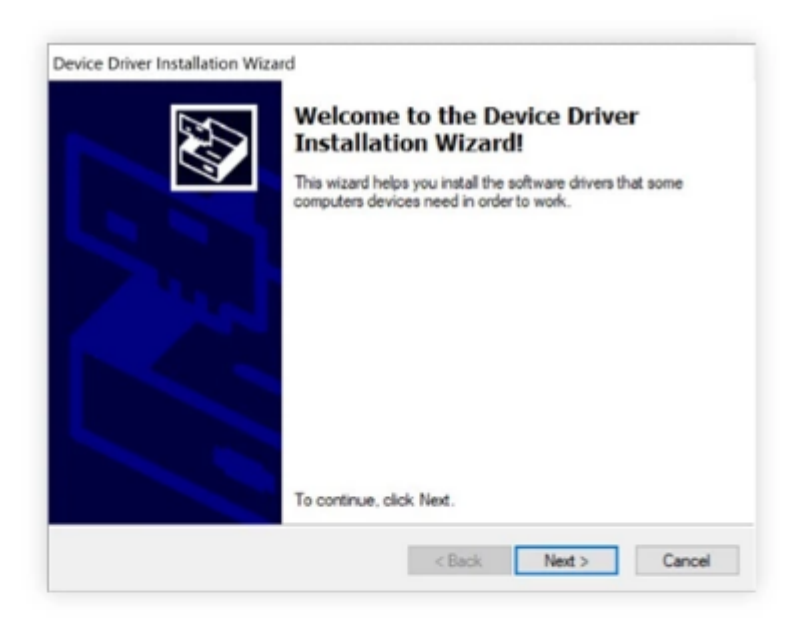

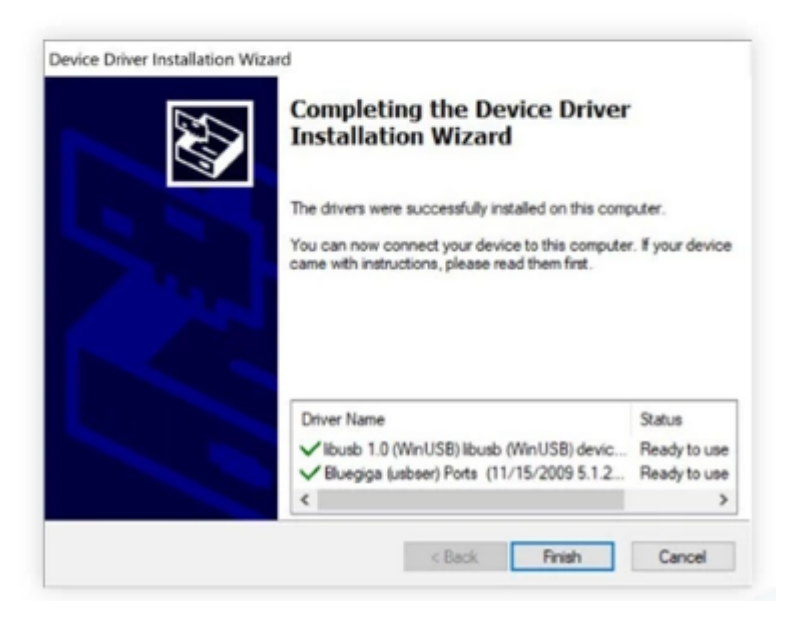

## PRÉ-REQUISITOS & PRIMEIRA GRAVAÇÃO **PC TOOL**

Antes de começar, verifique se o dongle USB Bluetooth está conectado ao computador. Se você precisar de um dongle USB extra, entre em contato com o seu representante Verigo.

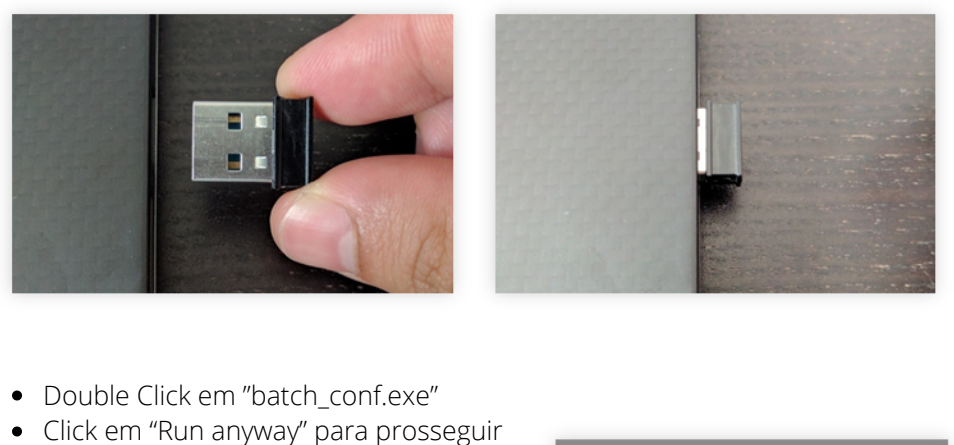

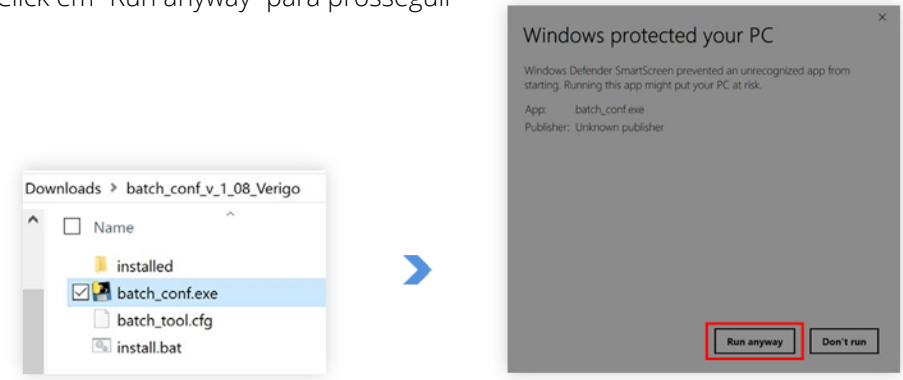

Após uma instalação bem-sucedida, retorne à pasta original que você criou e clique duas vezes em **"batch\_conf.exe"**. Se você estiver usando o Windows 8 ou 10, receberá um aviso na primeira vez em que abrir essa ferramenta, escolha permitir a abertura do programa.

## LOGIN & CONFIGURAÇÃO

A primeira tela que você vê é a tela de login. Você pode usar as mesmas credenciais de conta para fazer logon na sua empresa. Se você não possui uma conta, acesse **www.cloud.verigo.io** para criar uma conta.

Se você deseja que uma conta existente seja configurada para uso com a ferramenta de configuração, envie um e-mail com esta solicitação e o nome de usuário para support@verigo.io.

#### **CONFIGURANDO O POD**

Insira as configurações desejadas nas opções listadas nos painéis **"Primary Settings"** e **"Advanced Settings"**. Se uma configuração específica não estiver selecionada usando a caixa de seleção à esquerda dessa configuração, a ferramenta não editará o valor dessa configuração ao programar o dispositivo.

*Vide imagens na página a seguir.*

## LOGIN & CONFIGURAÇÃO

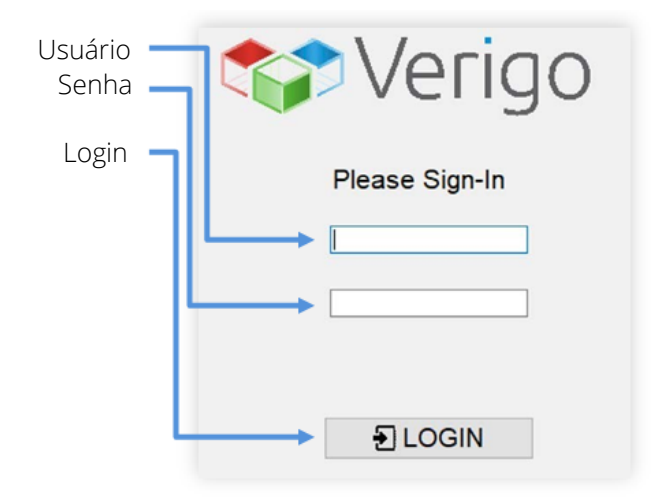

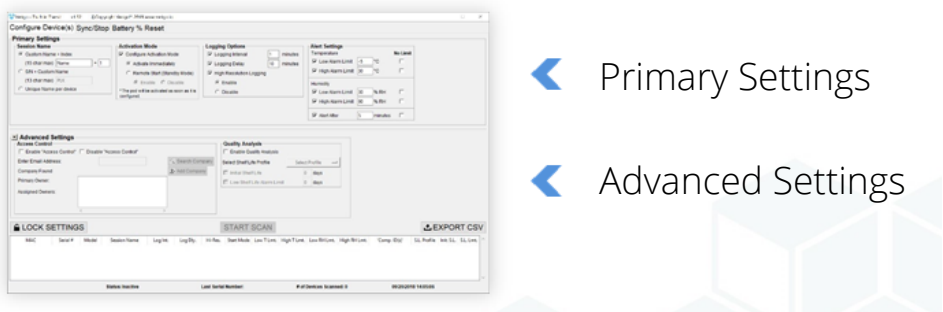

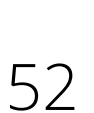

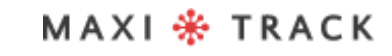

## LOGIN & CONFIGURAÇÃO

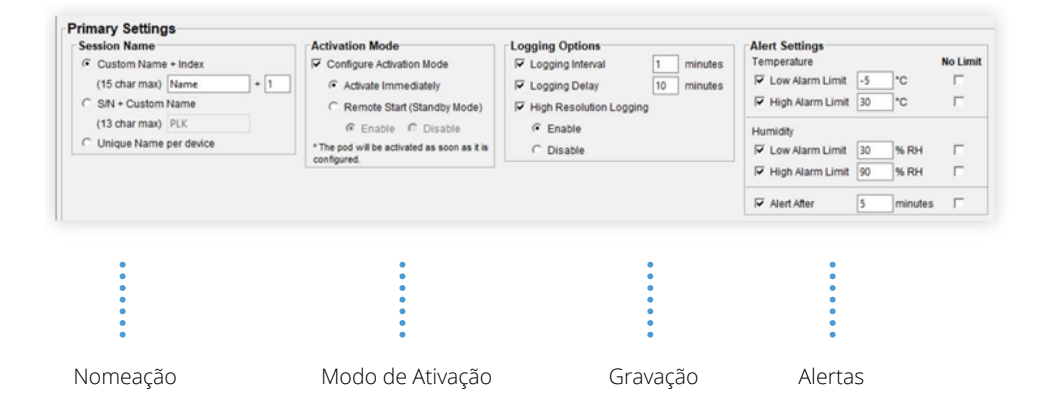

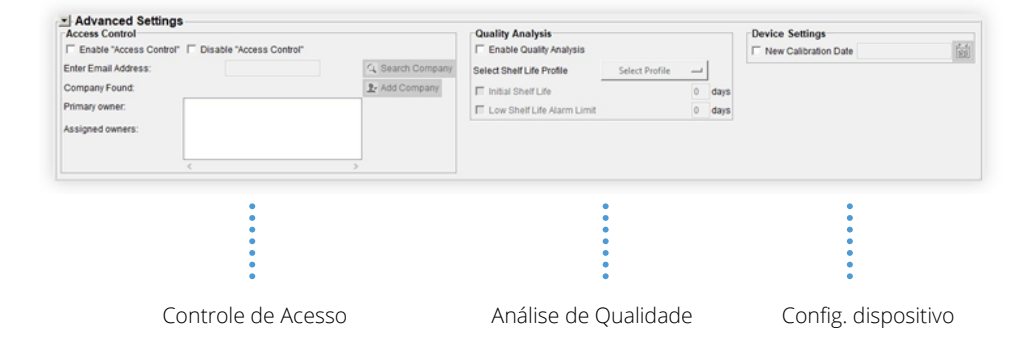

## C O N F I G U R A Ç Õ E S P R IMÁ R I A S

Na seção de configurações primárias, você encontrará as configurações mais básicas para sua sessão de registro, bem como o método de ativação. Essas configurações serão usadas para configurar e ativar seu lote de Pods.

- **Session name:** permite inserir um nome personalizado para cada sessão ou padrão para todos os dispositivos.
- **Activation Mod:** define como a sessão inicia (imediatamente, botão e/ou remotamente).
- **Logging Options:** define quando e com que frequência o dispositivo registra dados.
- **Alert Settings:** define um limite mínimo e máximo de temperatura e umidade para a sua configuração.

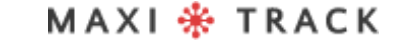

## C O N F I G U R A Ç Õ E S A V A N Ç A D A S

As configurações avançadas permitem configurar o controle de acesso, definir a análise da qualidade e outras configurações que não estão disponíveis no aplicativo.

- **Access Control:** permite controlar o acesso ao bloco de empresas não identificadas e conceder acesso a empresas específicas ao seu dispositivo.
- **Quality Analysis:** carrega um perfil de prazo de validade na sessão de registro. Esse recurso está disponível apenas para usuários com Pod Quality.
- **Device Settings:** Esta seção está disponível apenas para usuários autorizados.

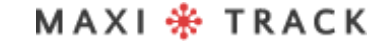

## E S C A N E A N D O P O D S P R Ó X I M O S

Depois de inserir as configurações desejadas e confirmar que estão corretas para os dispositivos, clique no botão **"Lock Settings"**. O botão **"Start Scan"** ficará disponível somente depois que você bloquear as configurações atuais. Se você deseja modificar suas configurações, clique no botão **"Unlock Settings"**.

Para iniciar a configuração dos dispositivos, clique em **"Start Scan"**.

Traga o (s) dispositivo (s) inativo (s) a serem configurados a menos de 1 metro do dongle USB BLE e toque brevemente no botão no primeiro dispositivo que você deseja configurar.

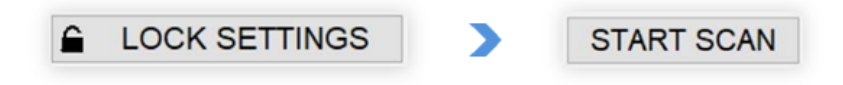

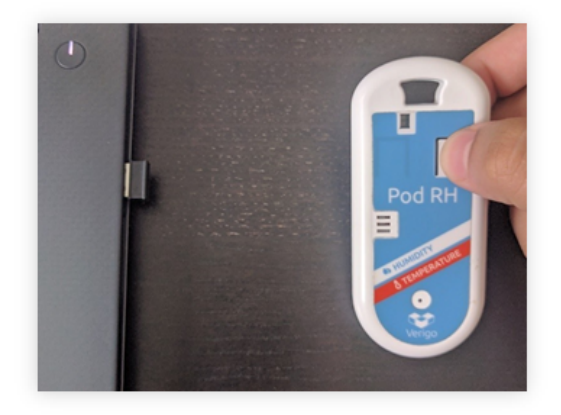

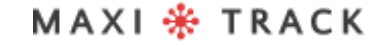

## E S C A N E A N D O P O D S P R Ó X I M O S

Depois que o botão for pressionado, você ouvirá dois bipes do dispositivo enquanto a ferramenta se conecta e configura o Pod. Dentro de 3 a 10 segundos, a configuração estará concluída e uma entrada aparecerá na tabela mostrando os detalhes do dispositivo e sua configuração, com um símbolo de "marca de seleção" à esquerda da entrada da tabela indicando "Sucesso".

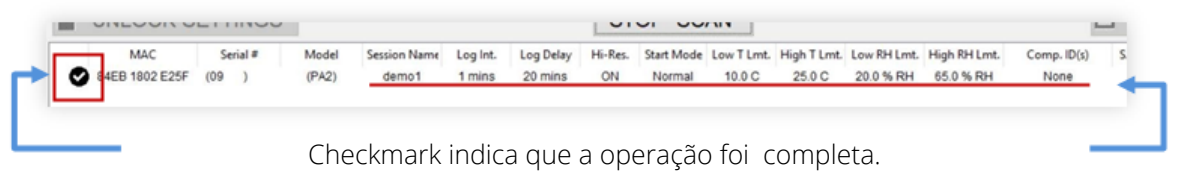

A entrada da tabela mostra as configurações que foram definidas no Pod.

Enquanto o scanner estiver ativo, você poderá configurar vários Pods seguindo a etapa acima.

**Observação:** mantenha o dispositivo a um metro e meio da ferramenta durante todo o tempo em que estiver sendo configurado.

A ferramenta não configurará dispositivos que estão no estado de monitoramento ativo. Você deve interromper qualquer sessão de monitoramento atual usando o aplicativo Verigo antes de tentar configurar usando a ferramenta de configuração em lote do Windows.

Se a ferramenta encontrar um erro ao tentar configurar um dispositivo específico, uma caixa de diálogo pop-up será exibida com detalhes e a entrada na tabela mostrará um símbolo de "aviso" à esquerda da entrada da tabela correspondente.

## EXPORTNADO DADOS

Se desejar, você pode salvar um log "CSV" contendo registros de todos os dispositivos digitalizados.

Clique em **"Stop Scan"** e selecione a opção **"Export CSV"**.

- 1.Quando todos os dispositivos forem configurados clique "**STOP SCAN"**.
- Clique na opção **"Export CSV"** 2.
- 3. Escolha a pasta para salvar
- Clique em **"Save"** 4.

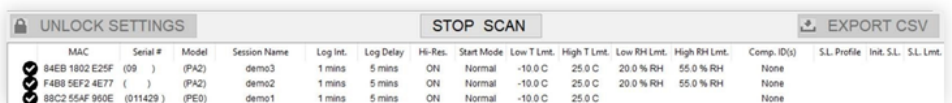

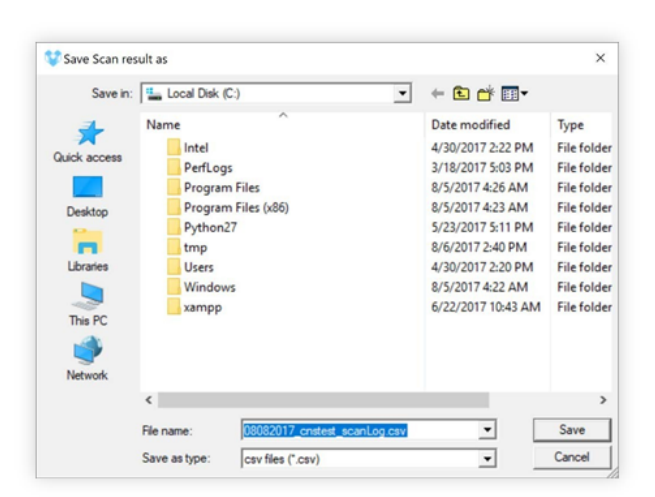

## **SINCRONIZAÇÃO E INTERRUPÇÃO - VISÃO GERAL**

## MODO DE ESCANEAMENTO

O PC Tool pode ser usado como um gateway para sincronizar e interromper automaticamente as sessões. Para acessar esse recurso, basta selecionar a opção Sync/ Stop, localizada na barra de navegação superior da ferramenta.

#### **MODO DE ESCANEAMENTO**

O modo de escaneamento é encontrado na opção de configurações da guia Sync / Stop. Você pode escolher quando e como os registradores serão verificados. Existem dois modos diferentes: **Manual Sincronização** (configuração padrão) e **Automatic Sincronização.**

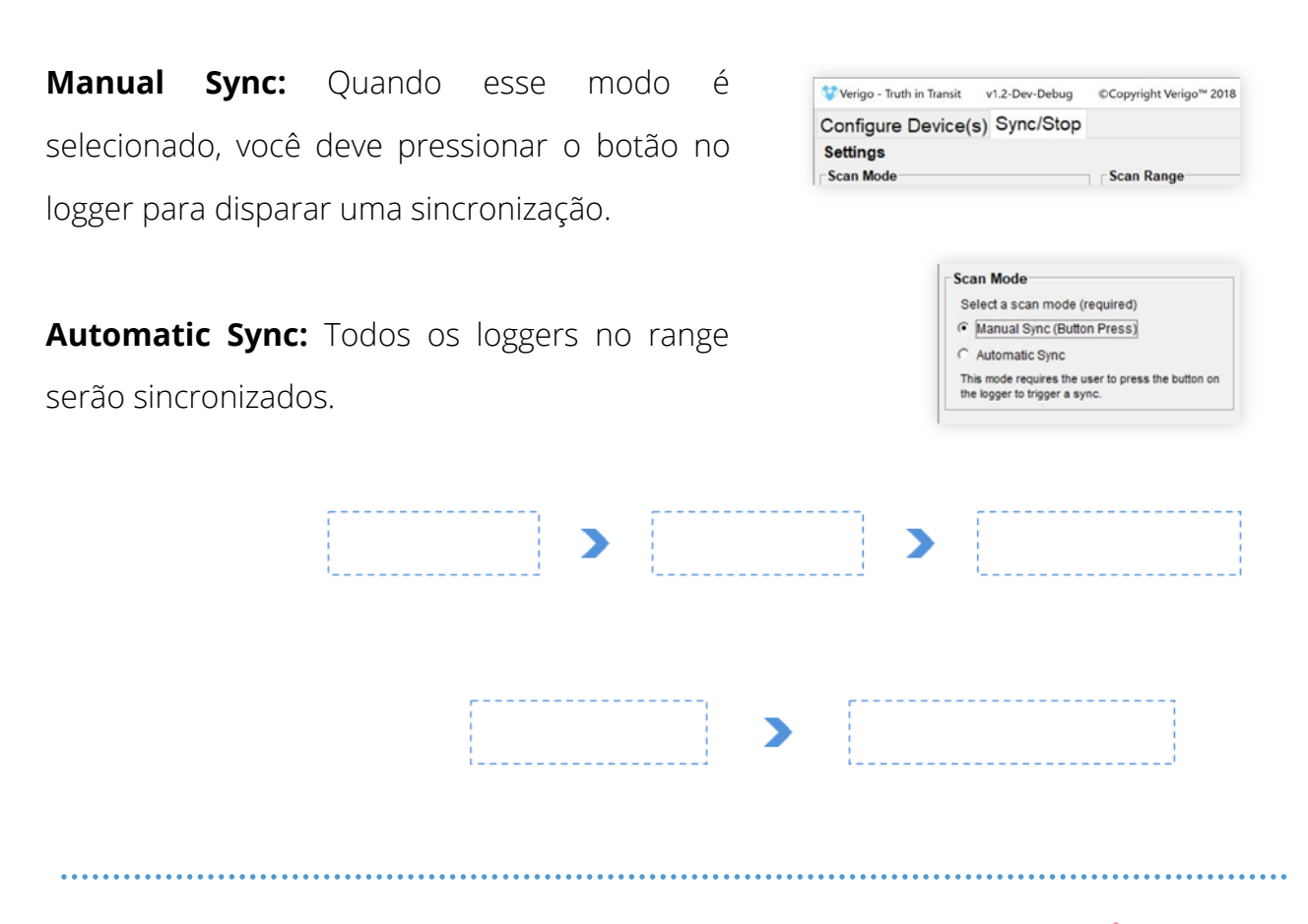

## **SINCRONIZAÇÃO E INTERRUPÇÃO**

## ALCANCE DO SCAN

#### **MODO DE ESCANEAMENTO**

O alcance do scan permite que você configure a distância de quão longe quer que a ferramenta escaneie. Isso é especialmente útil em operações nas quais você deseja limitar o número de Pods a verificar.

Você pode escolher entre dois intervalos, curto e longo alcance\*. O curto alcance é inferior a 1 metro. Longo alcance é o alcance máximo possível que o sensor pode detectar.

*\*Vale lembrar que quaisquer obstáculos podem afetar drasticamente o alcance da ferramenta.*

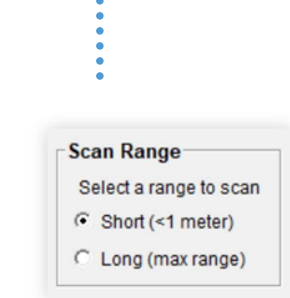

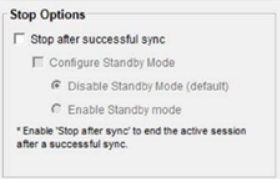

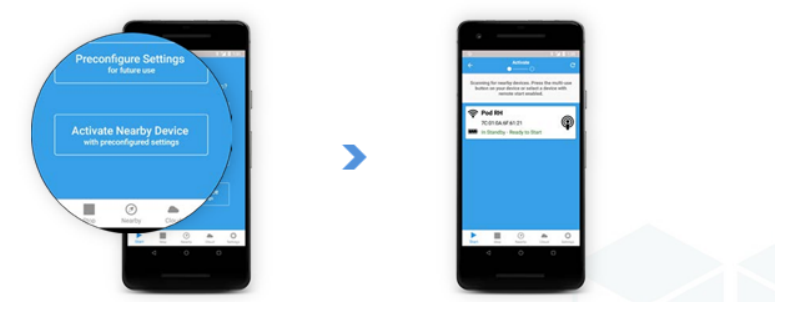

## **SINCRONIZAÇÃO E INTERRUPÇÃO**

## O P Ç Õ E S D E IN TERRUPÇÃO

Além da capacidade de sincronizar, você também pode configurar a ferramenta para interromper e encerrar a sessão após sincronizar os dados com a nuvem.

Selecione **"Stop after successful sync"**, e então a ferramenta interrompe o logger após uma sincronização bem-sucedida. As sessões que não forem sincronizadas com êxito não serão interrompidas.

Na seção **"Stop Options"**, você opta pelo recurso de ativação remota. A ativação do **"Standby Mode"** coloca o seu logger em estado de espera, o que permitirá que você inicie remotamente com o aplicativo em um futuro próximo, sem precisar acessar fisicamente ou tocar no botão. O logger pode ser ativado a qualquer momento usando a guia **"Activate Nearby Device"** \*.

Selecione **"Activate Nearby Device"** no Android para ativar os loggers inativos.\*A aba

"*Activate Now" está disponível apenas na versão Android por enquanto.*

Maxitrack Sensors info@maxitracksensors.com| www.maxitracksensor.com

### **SINCRONIZAÇÃO E INTERRUPÇÃO**

## SCANEANDO LOGGERS PRÓXIMOS

O recurso Sync / Stop atua de maneira semelhante à guia Configure device (s) da ferramenta. Primeiro, você deve definir as configurações desejadas (Scan Mode, Range e Stop Options). Então você deve bloquear suas configurações. Depois de clicar no botão **"Lock Settings"**, você poderá iniciar o escaneamento selecionando o botão **"Start Scan"**.

- Primeiro escolha o modo de scan e opções de interrupção 1.
- 2.Trave as configs em "Lock Settings"
- 3.Clique em "Start Scan" para iniciar
- A lista é preenchida com os loggers encontrados 4.

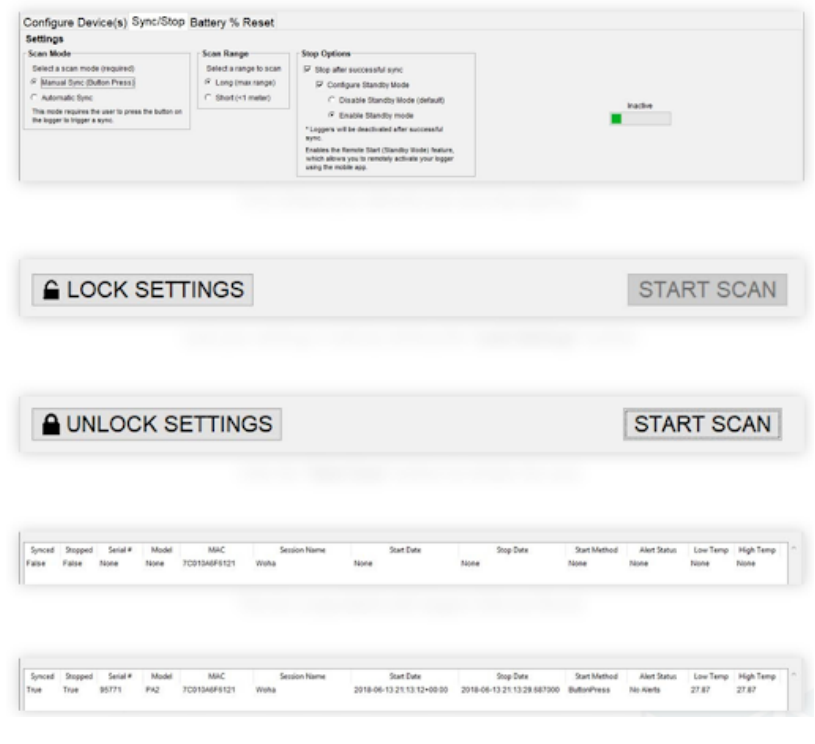

Depois que uma sessão é sincronizada, a entrada na lista é atualizada com as informações da sessão.

MAXI \* TRACK

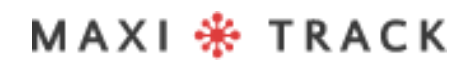

Engenharia de vendas: Tel: +55 11 5562 0337 | info@maxitrack.com.br | www.maxitrack.com.br

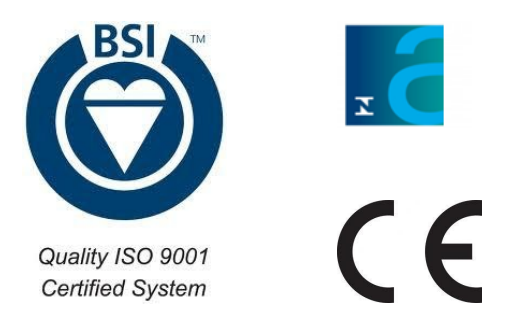

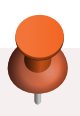

Por motivos de aprimoramento da tecnologia empregada na fabricação de nossa linha de produtos, este manual poderá sofrer alterações sem prévio aviso.

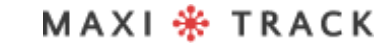

Maxitrack Sensors info@maxitracksensors.com| www.maxitracksensor.com